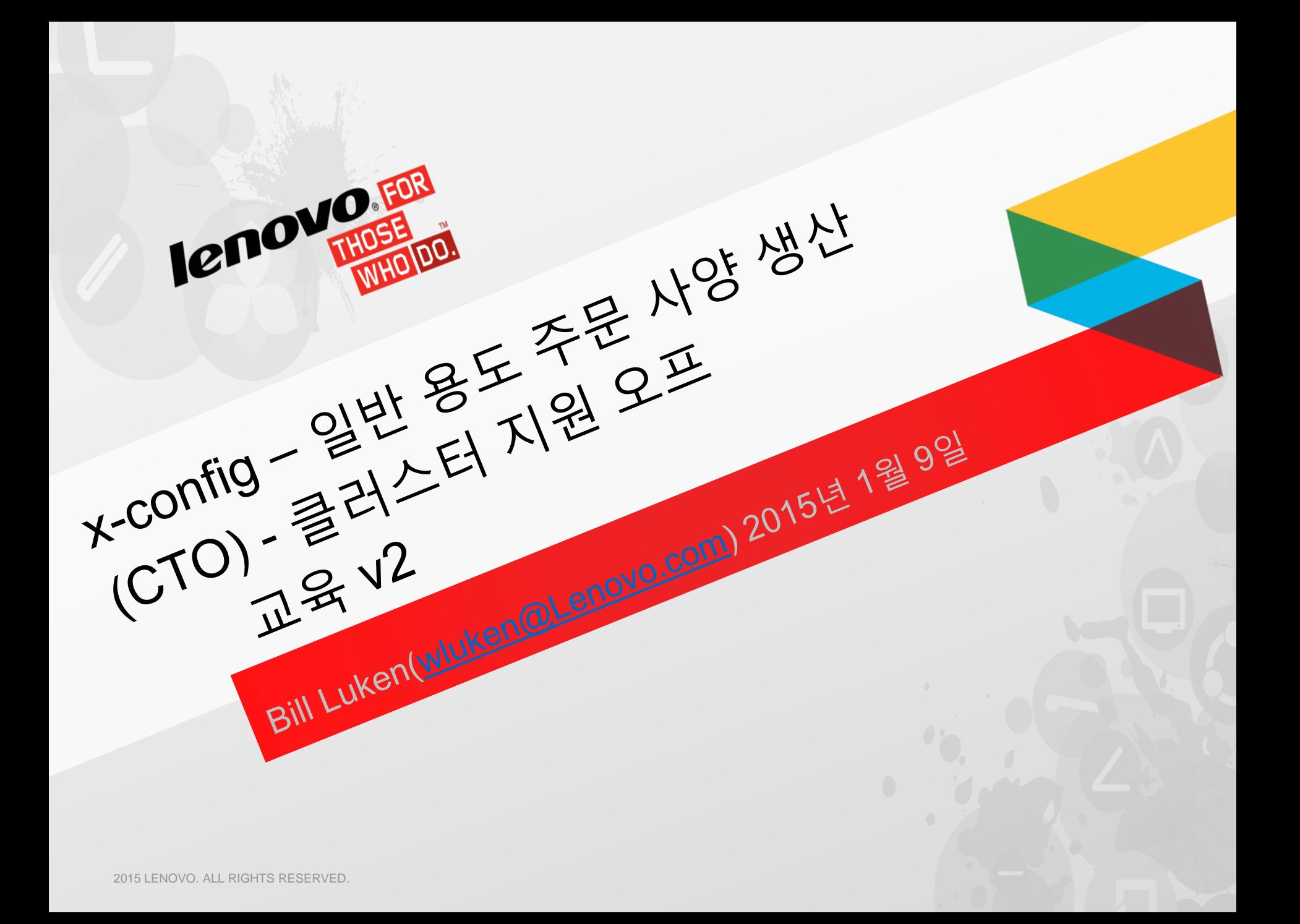

#### x-config 일반용

#### x-구성 주문 사양 생산(CTO) - (클러스터 지원 오프)

- 이 교육 모듈에서는 Flex System 및 BladeCenter 주문 사양 생산(CTO) 일반 용도 솔루션을 빌드한 후 다른 출력 형식을 생성하는 방법을 학습합니다.
- 이 모듈에서는 x-config의 지능형 클러스터(클러스터 지원 온) 기능은 다루지 않습니다.
- 다음 스크린 샷에서는 서버 및 옵션과 함께 A, B, C 또는 D의 지정자 시리즈를 알립니다. 공급망과 후속 서비스 가용성 및 고객만족도를 높이려는 지속적인 노력의 일환으로, Lenovo는 모든 제품에서 더 정확한 리드타임 프로젝션을 가능하게 하고 최고 인기 제품의 배송을 더 빠르게 할 수 있는 파트 카테고 리화 모델로 이동했습니다. 이를 Lenovo HVSC - ABCD 분류화라고 합니다. 아래에서 설명하는 것처럼 "A"에서 "D"까지의 지정자는 사용자가 구성한 솔루션이 얼마나 빨리 배송 가능하게 되는지를 표시합니 다. 구성 사용 가능성은 배송에서 대부분의 시간을 차지하는 컴포넌트 기능의 사용 가능성과 연계되어 있습니다. 구성 사용 가능성을 평가할 때 사용 가능성이 알려진 기능만 고려합니다.
	- "A" 바로 사용 가능. 주문에서 배송까지 최대 7일(영업일 기준)
	- "B" 표준 사용 가능. 주문에서 배송까지 최대 12일(영업일 기준)
	- "C" 특수 주문. 주문에서 배송까지 최대 15일(영업일 기준)
	- "D" 배송 기간 연장/사용 가능성 제한
	- " " (공백, 코드 없음) 사용 가능성이 제공되지 않음
- 2014년 10월에 PureFlex System 솔루션이 x-config에 추가되었습니다.
- 사전 구성된 모델을 사용하여 수주 생산(BTO) 솔루션을 수행해야 하는 경우에는 [SSCT](http://www-947.ibm.com/support/entry/portal/docdisplay?brand=5000008&lndocid=MIGR-62168)를 참조하십시 오.

#### x-config – "지능형 클러스터"가 선택된 시작 화면(클러스터 지원 온) - 이 교육의 중점사항은 아님

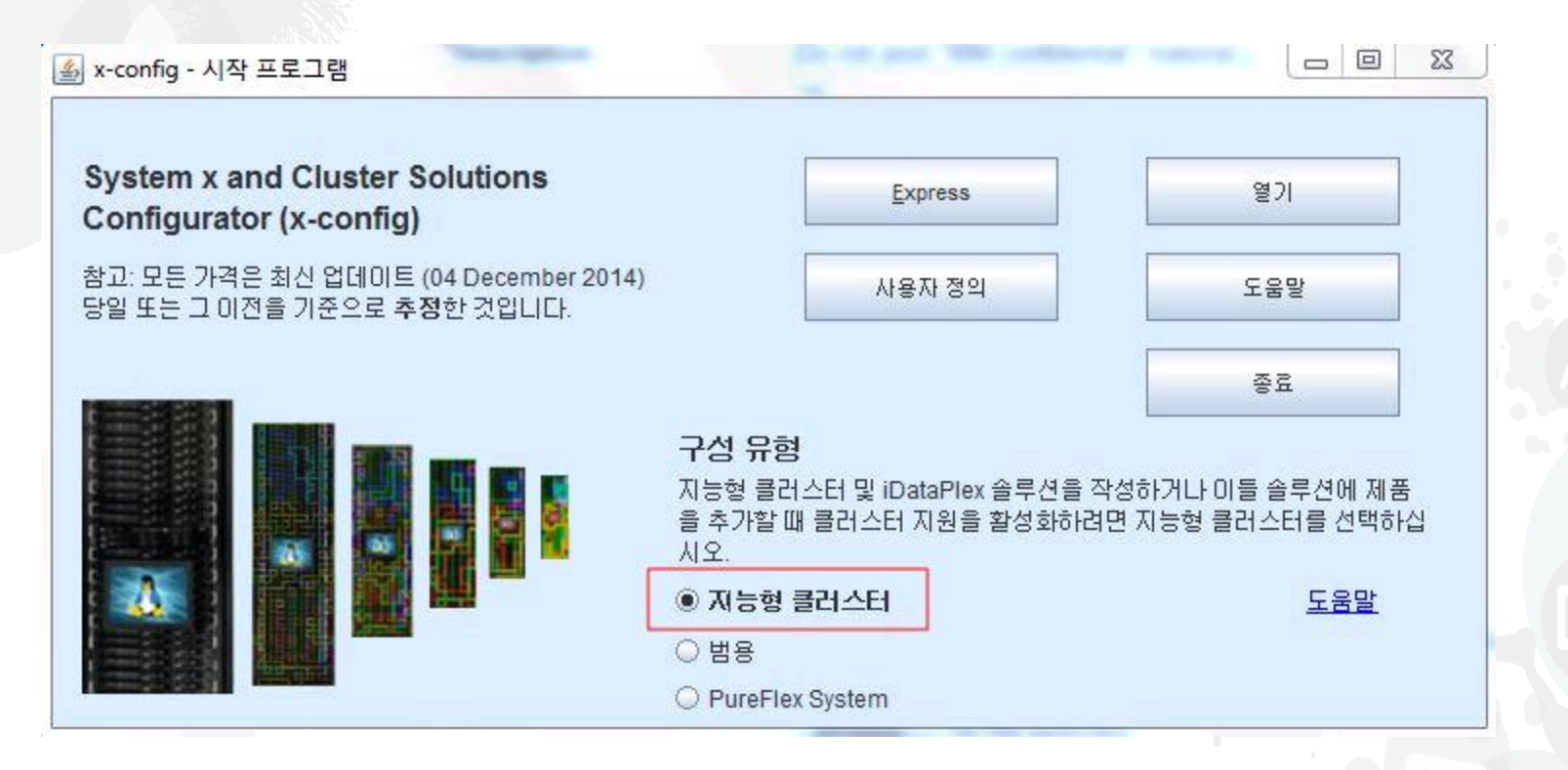

 이는 클러스터 지원 온 상태의 시작 화면이며 iDataPlex, 지능형 클러스터 및 기타 복합 통합 솔루션의 구성을 허용하는 많은 추가 옵션을 볼 수 있습니다. (본 교육에 서는 이 모듈에 중점을 두지 않음)

*lenovo* 

#### x-config – "일반 용도"가 선택된 시작 화면 (클러스터 지원 오프)

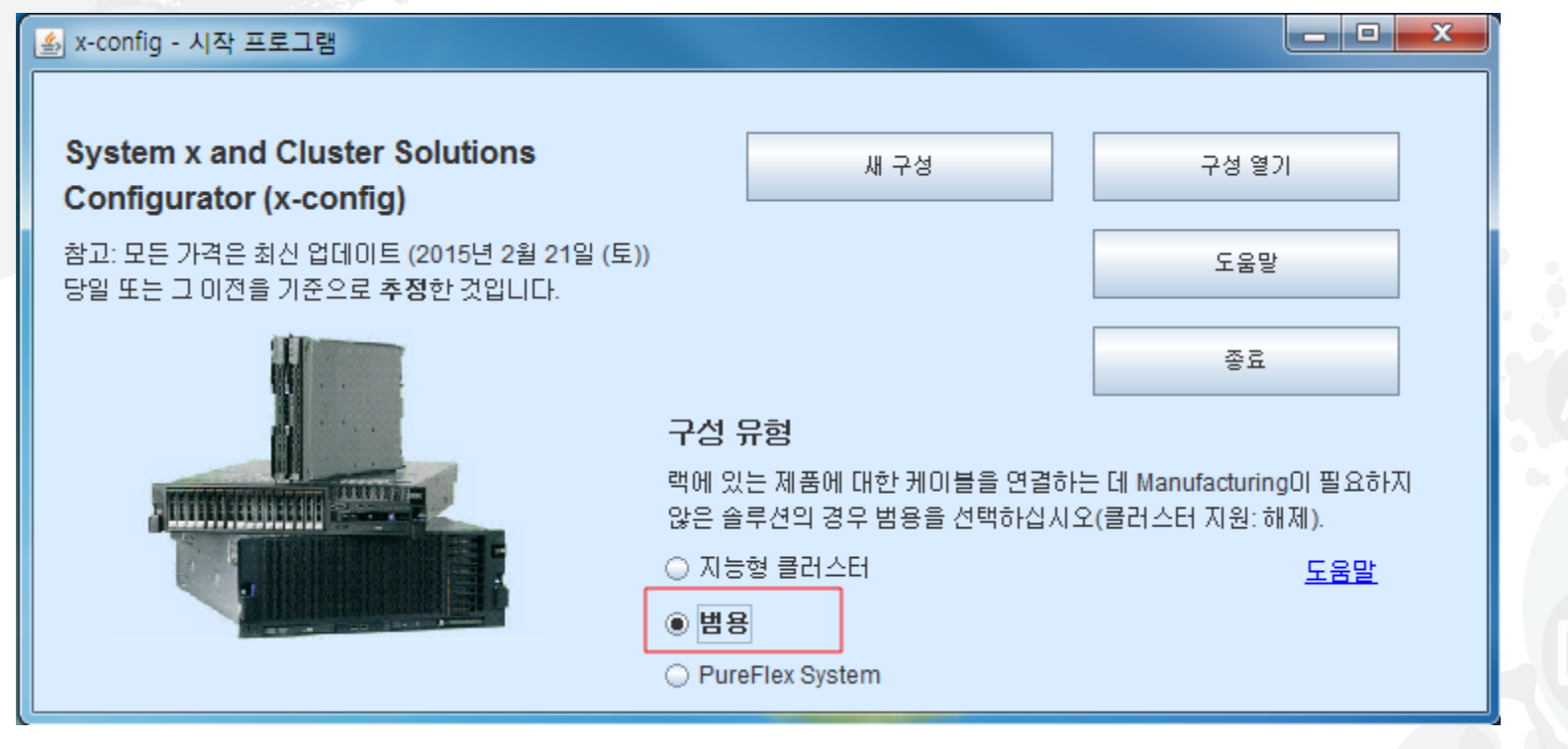

- 구성 유형("일반 용도" 또는 "PureFlex System <sup>"</sup> 이 클러스터 지원 오프 옵션임)을 선택한 후 "새 구성"을 빌드하거나 "구성 열기"(.CSE 파일 사용)를 수행할 수 있는 시작 화면입니다. System x 및 Flex CTO 모드입니다.
	- 클러스터 지원이 해제일 때 화면입니다.
	- 이 교육 모듈의 목적 상 "클러스터 지원 오프"만 다룹니다.

x-config – "새 구성" 국가 선택

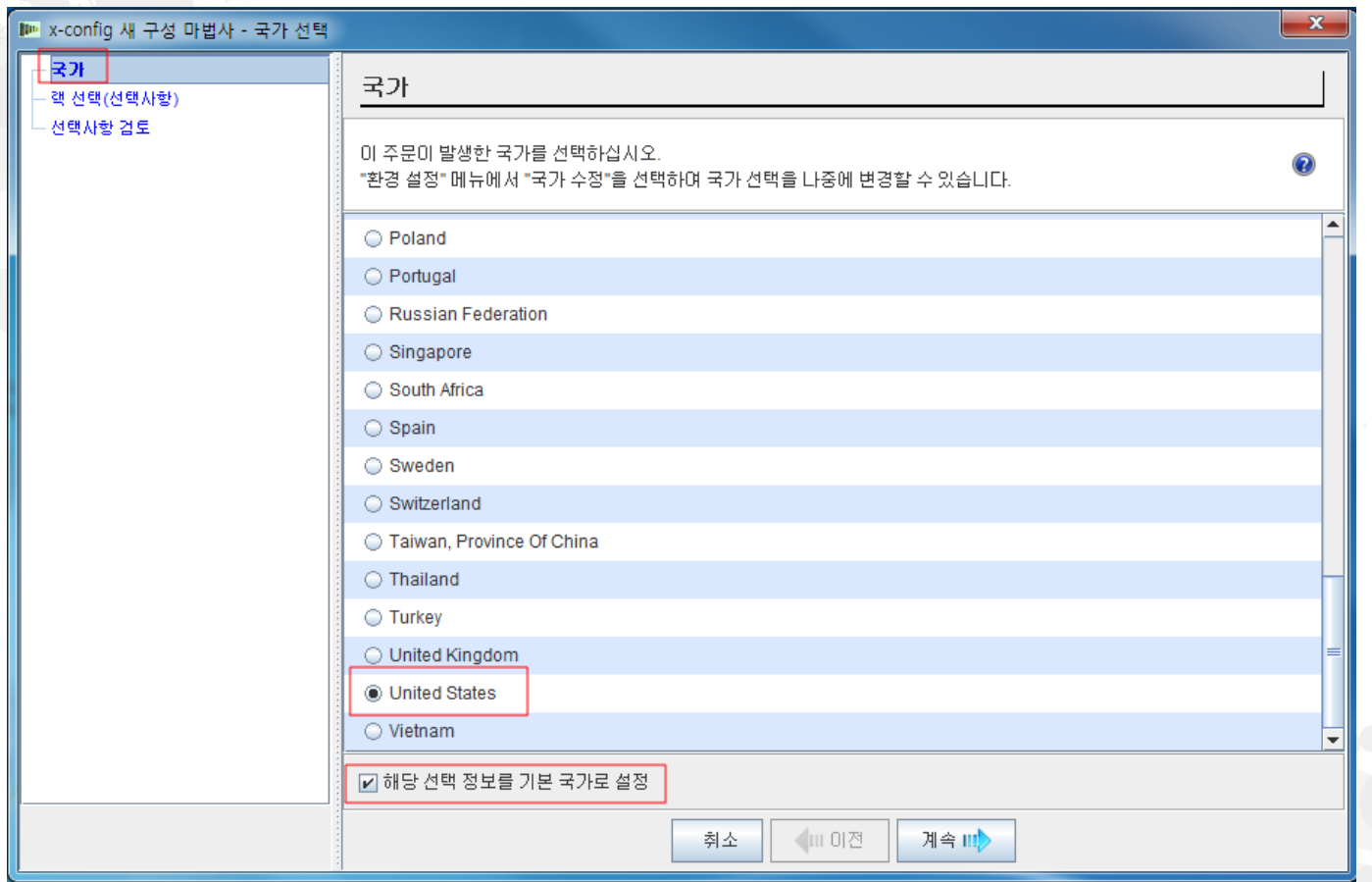

 시작 화면에서 "새 구성"을 선택한 후 내 국가를 선택할 수 있습니다. 또한 "이 설정 을 내 기본 국가 선택으로 설정"을 선택하면 x-config는 기본값을 항상 미국 또는 선 택한 국가로 설정합니다.

#### x-config – "새 구성" 랙 선택

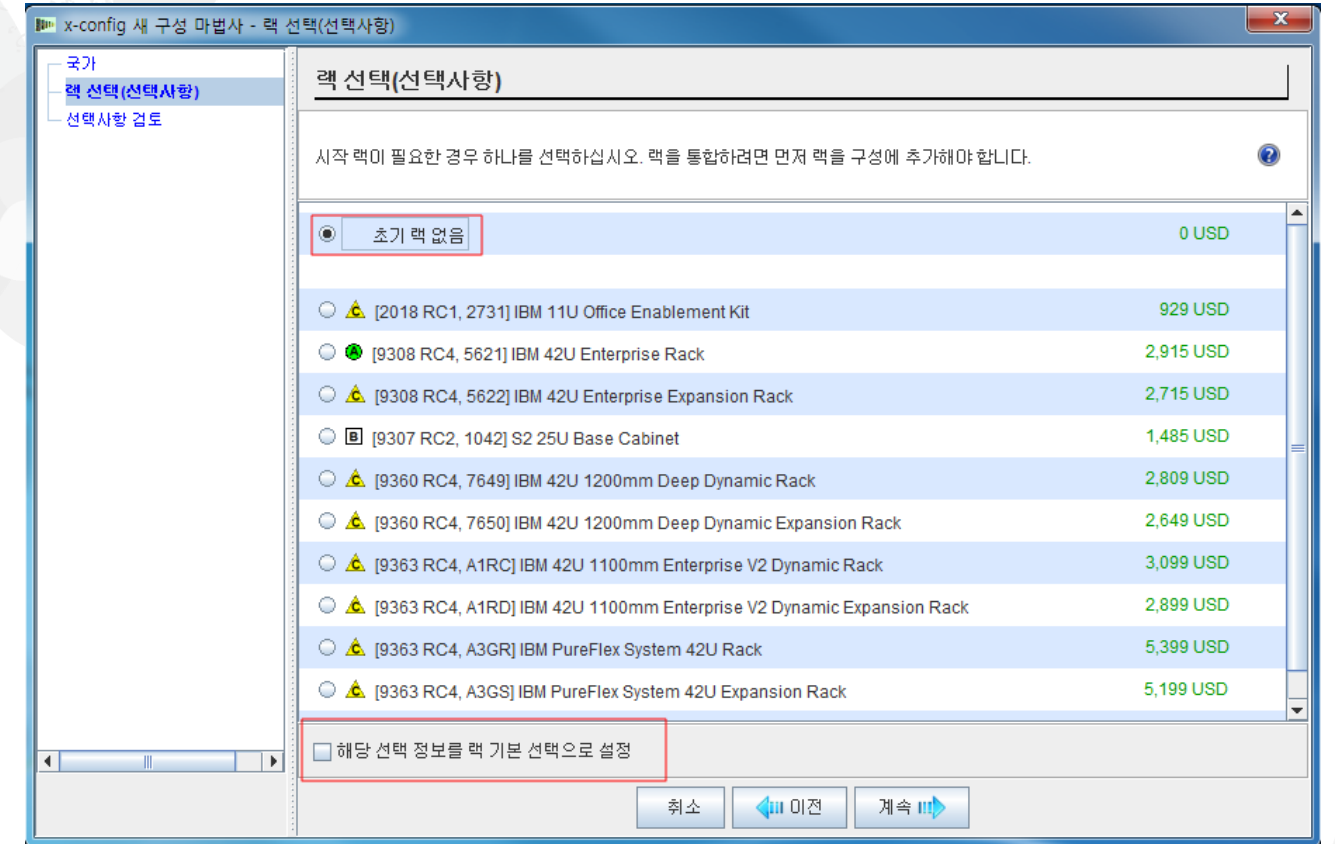

 그런 다음 랙 솔루션이 필요한지 여부를 선택하거나, 독립형 제품을 구성합니다. 또한 "해당 선택 정보를 랙 기본 선택으로 설정"을 선택하면 x-config는 항상 기본 값을 "초기 랙 없음"으로 설정합니다.

#### x-config – "새 구성" 선택사항 검토

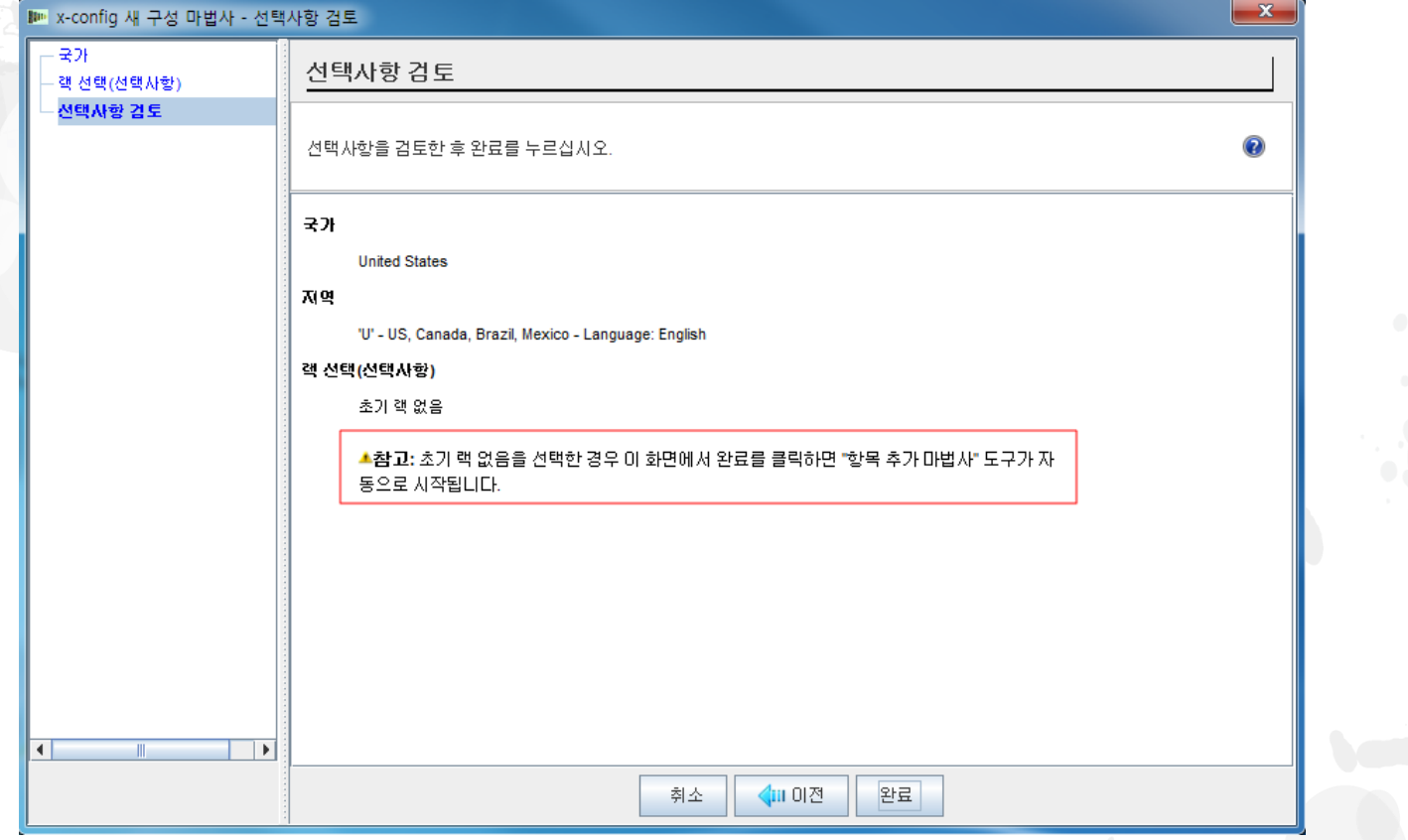

 다음은 "선택사항 검토"입니다. 이전 화면에서 "초기 랙 없음"을 선택했습니다. "초기 랙 없음"을 선택한 경우 "완료"를 클릭하면 "새 항목 추가" 마법사가 자동으 로 시작됩니다.

#### x-config – "항목 유형 선택"

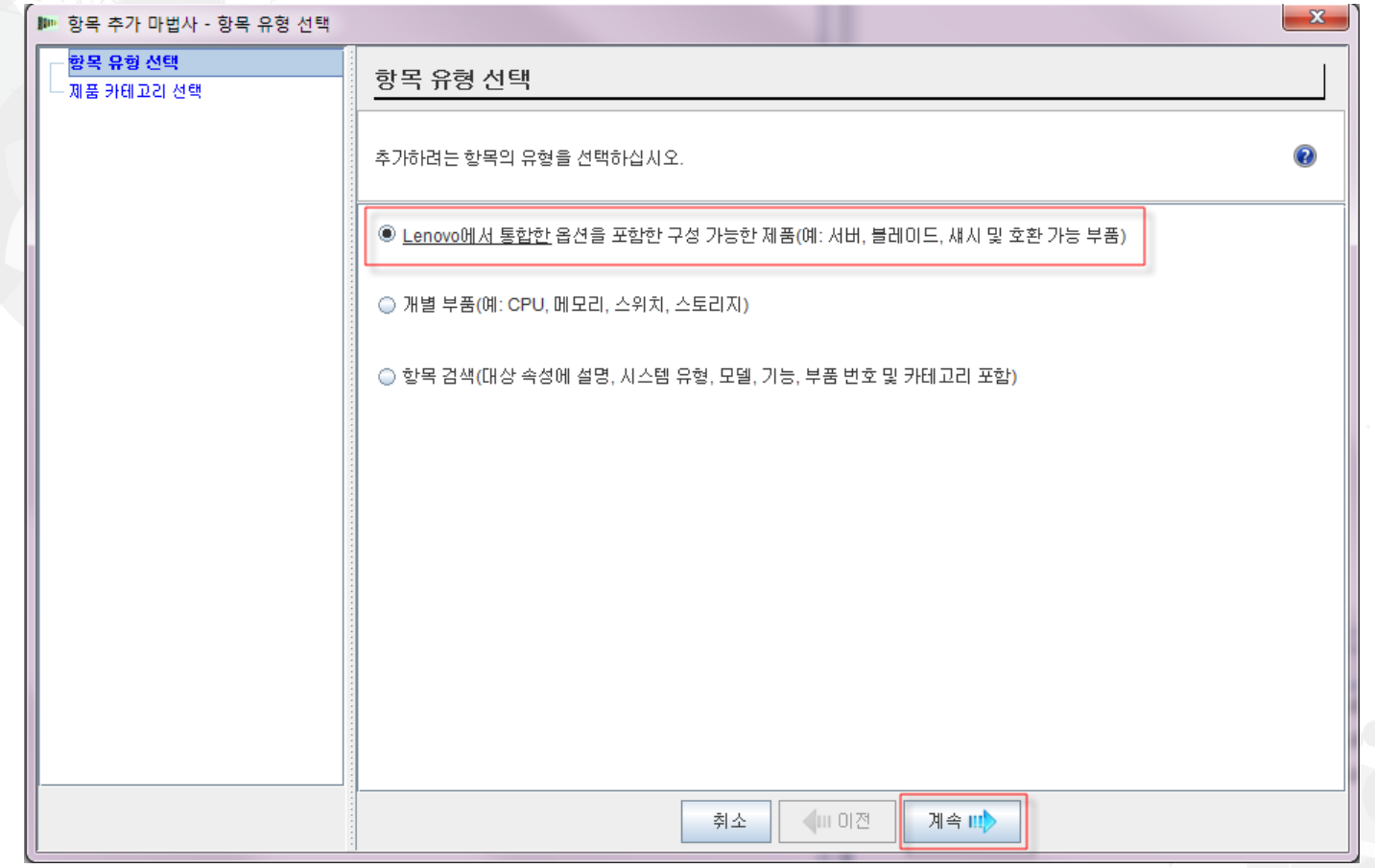

■ "항목 추가 마법사" 화면입니다. 여기에서 "Lenovo와 통합된 옵션을 포함한 구성 가능한 제품"을 선택합니다(CTO 경로). 2013년 3월 이전에 x-config는 SSCT와 유사한 GAV(Generally Announced Variants) 빌드를 지원할 수 있었지만 이 기능 은 이제 제거되었습니다. "계속"을 클릭하십시오.

#### x-config – "제품 카테고리 선택"

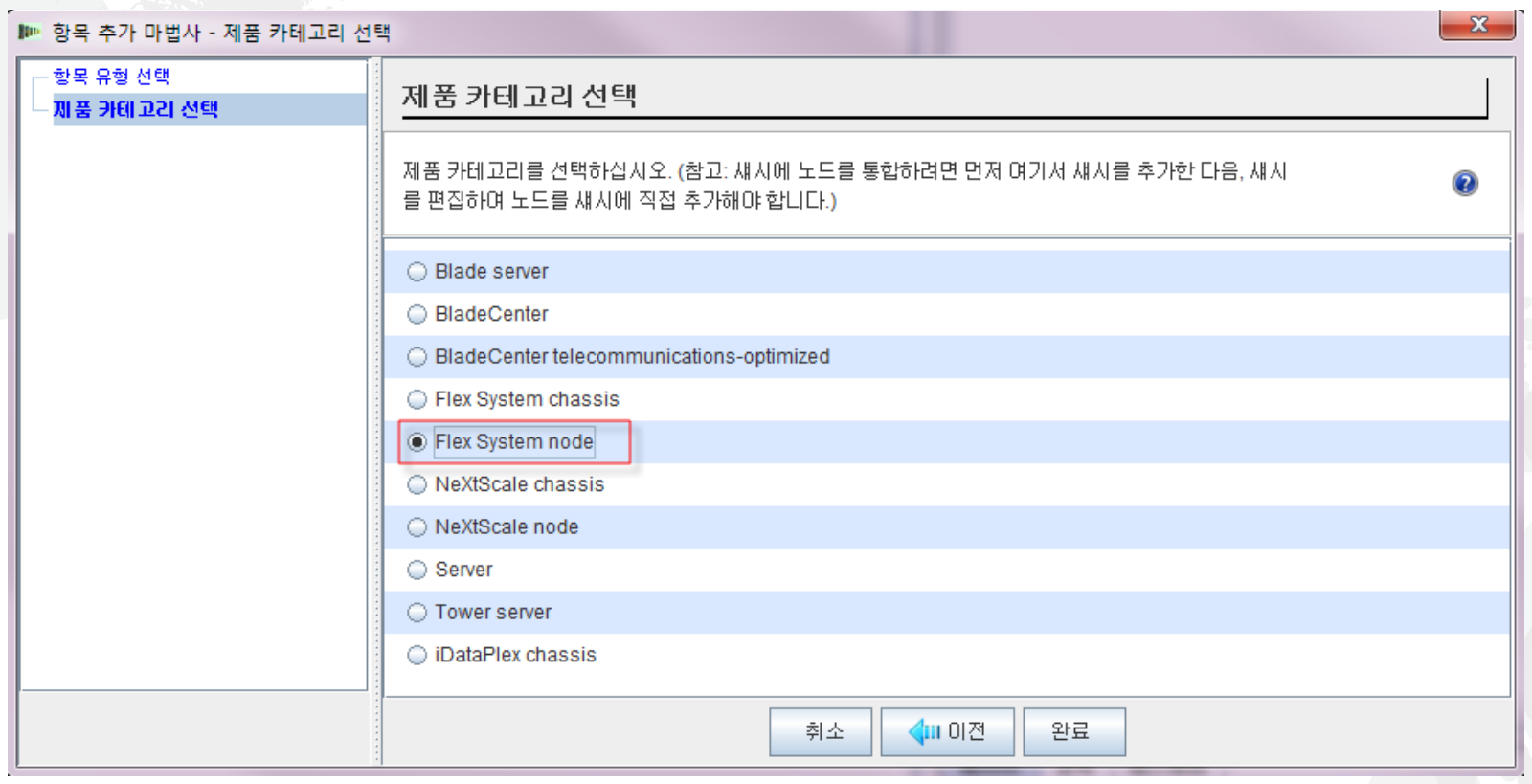

■ "제품 카테고리 선택" 화면입니다. 여기에서 "Flex System Node"를 선택하면 "Blade Server", "BladeCenter", "BladeCenter Tele", "Flex System chassis", "Server", "Tower server", "NeXtScale chassis ", "NeXtScale node" 또는 "iDataPlex chassis " 의 옵션이 있습니다. 선택한 후 "완료"를 클릭하십시오.

#### x-config – "새 구성" 선택 기본 항목

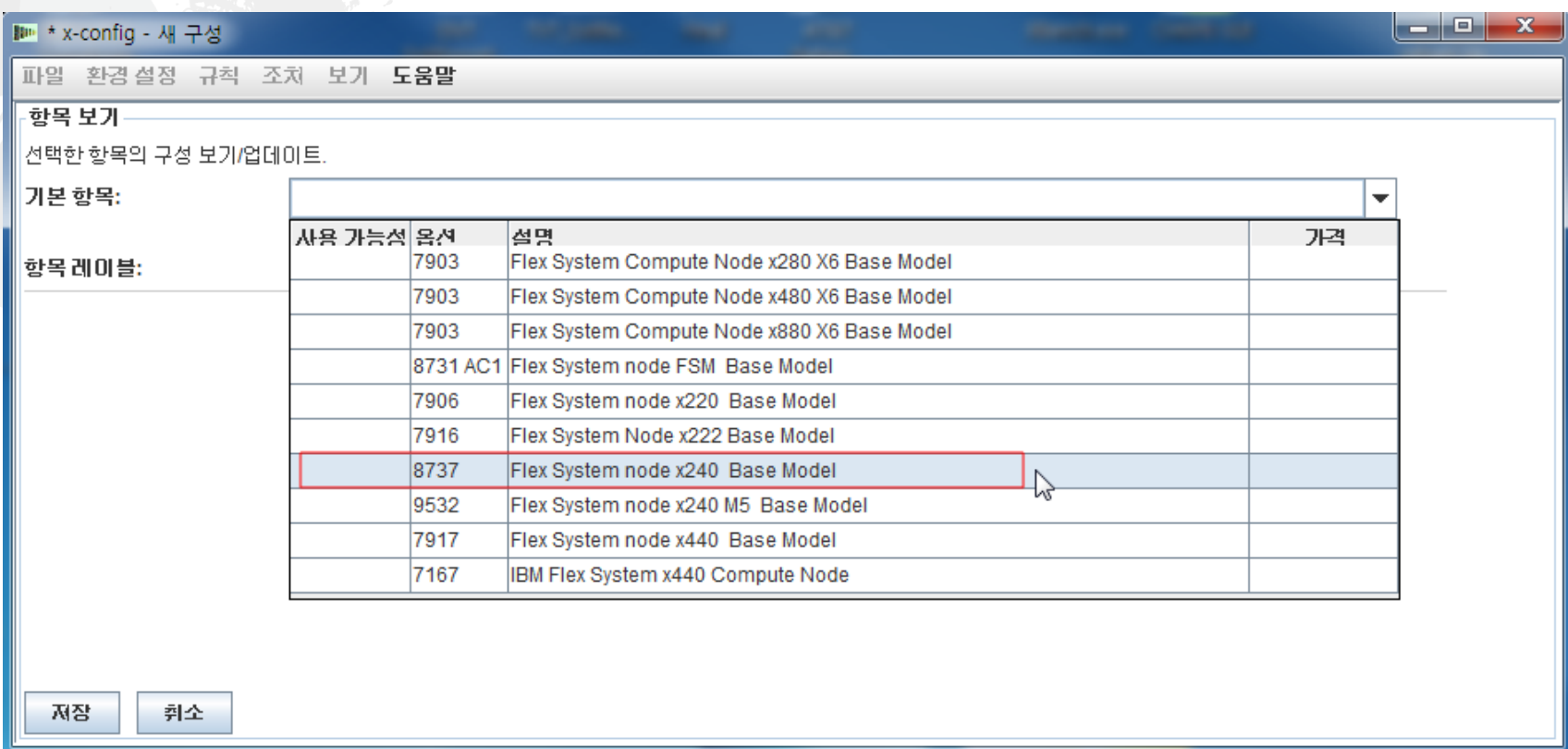

 여기에 "새 구성" Flex System 노드 제품의 스크린샷이 있습니다. 여기의 "기본 항목" 드롭 다운에서 "8737, Flex System node x240 Base Model"을 선택했습 니다. FSM 또는 Flex System V7000을 구성할 수도 있습니다. 일단 선택하고 나면 구성 마법사가 화면을 해당 속성으로 채우므로 x240을 자세히 구성할 수 있습니다.

# x-config – "새 구성" 표준 기능 및 서비스 탭

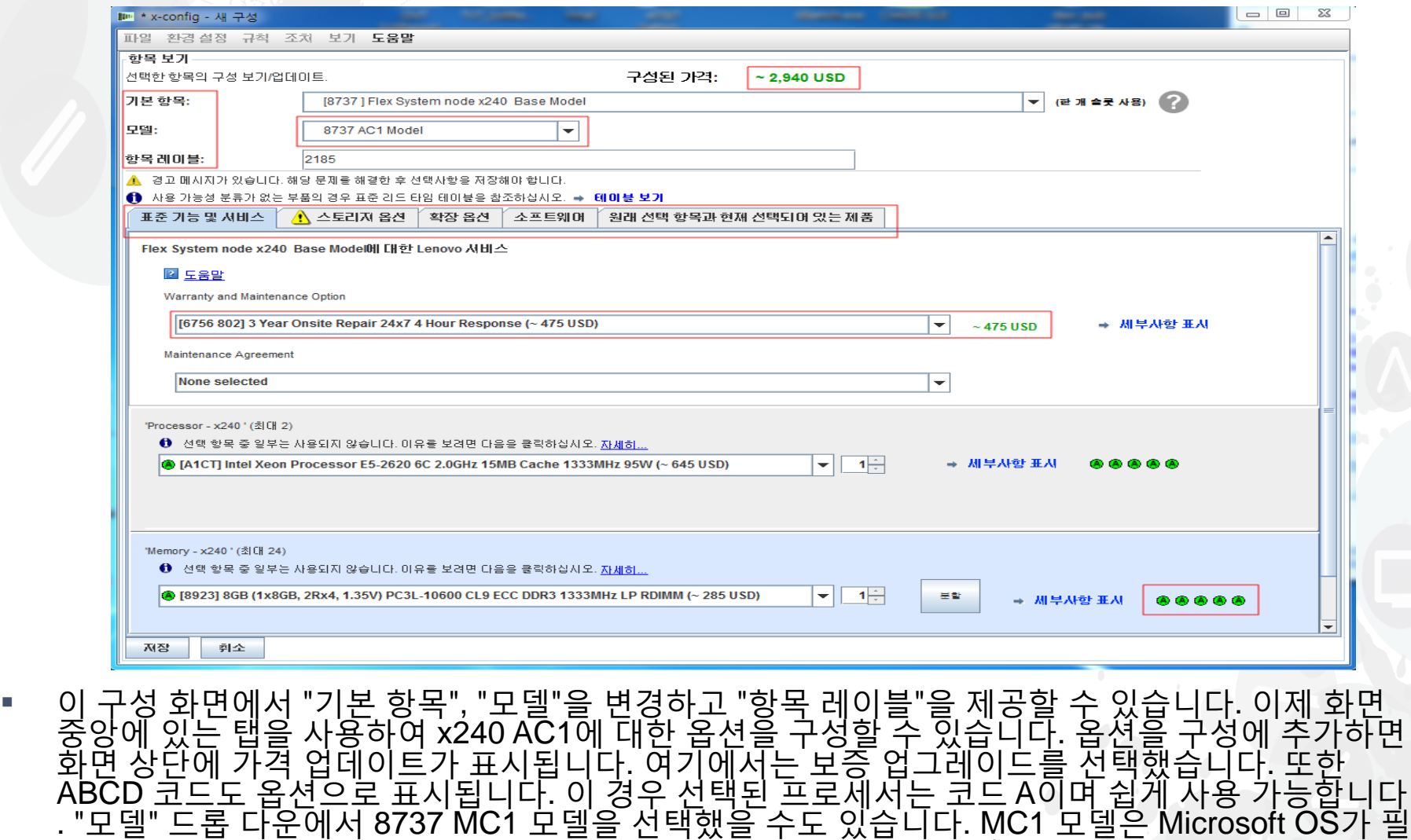

요한 솔루션에 사용됩니다. 새 구성 화면에서는 탭에서 탭으로 이동합니다.

## x-config – "새 구성" 표준 기능 및 서비스 탭

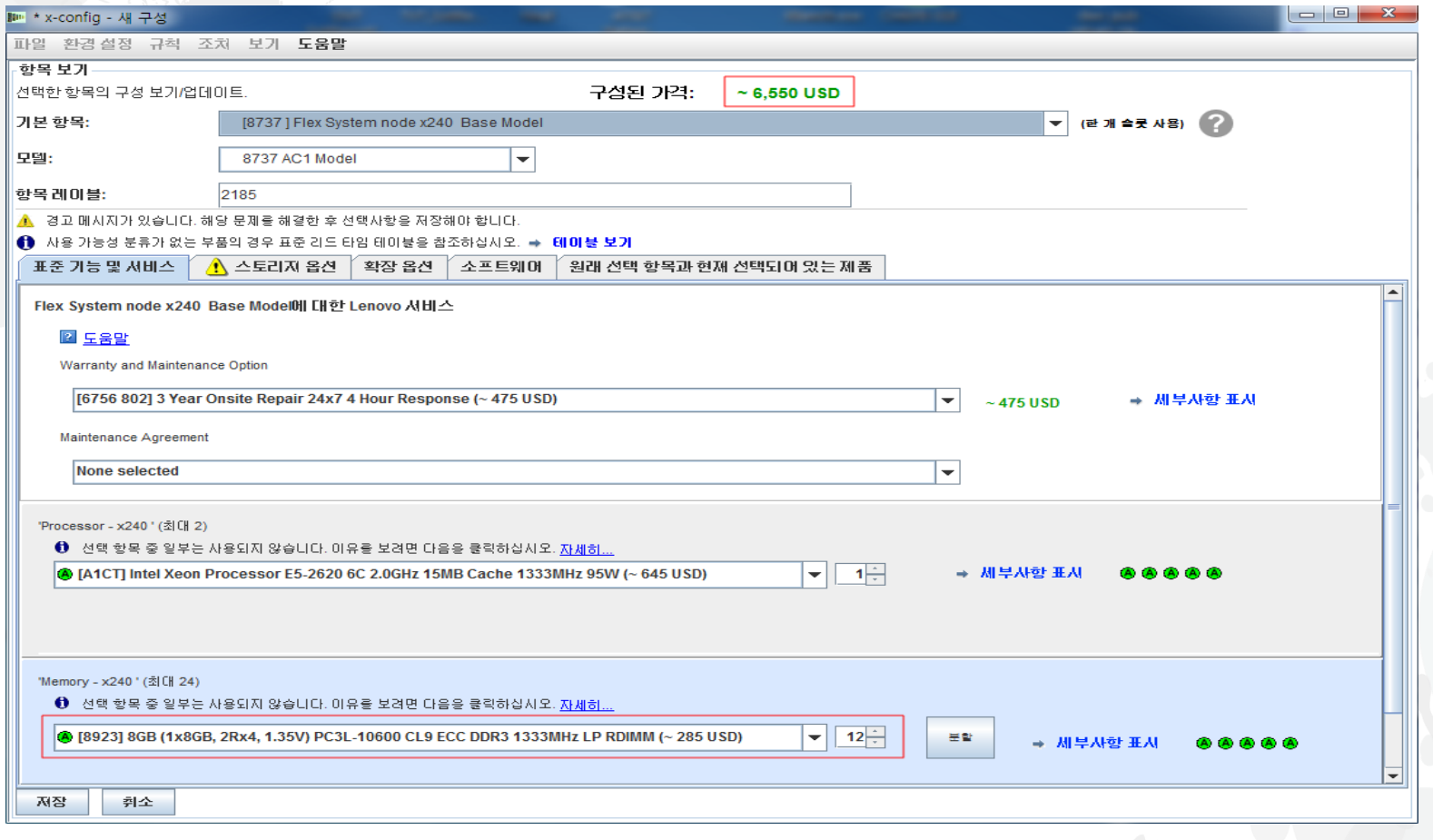

#### ■ "표준 기능 및 서비스" 탭의 드롭 다운 목록에서 메모리를 "FC 8923 8GB LP RDIMM"로 변경하고 수량을 12로 선택했습니다. 또한 선택에 따라 구성된 가격이 변경되었음을 알립니다.

## x-config – "새 구성" 스토리지 옵션 탭

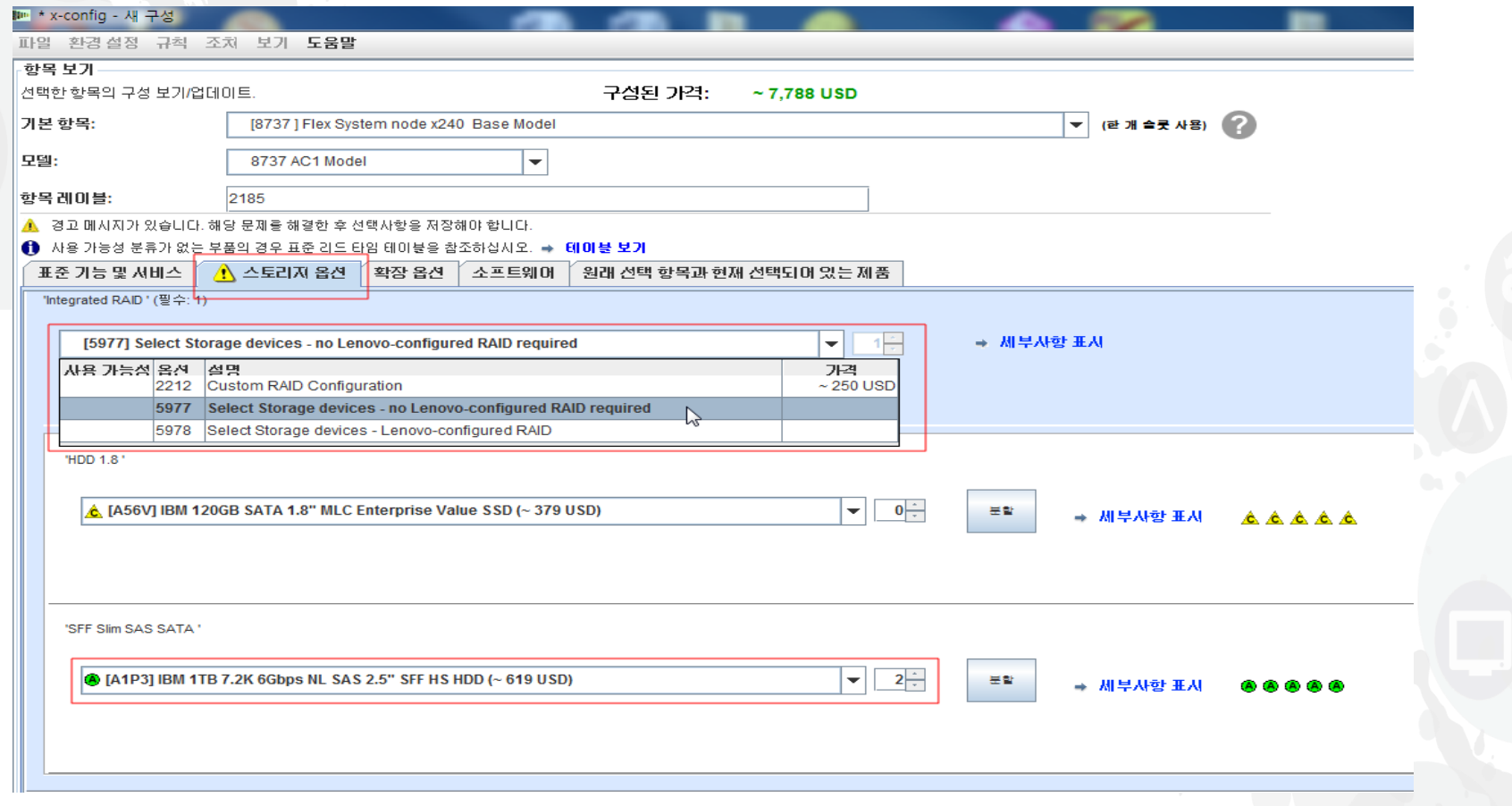

■ "스토리지 옵션" 탭에서 "FC 5977 IBM 구성 RAID 불필요"를 선택했습니다. 작 성할 수 있는 다른 선택사항이 있습니다(예: "FC 2212 사용자 정의 RAID 구성 "). 그런 다음 HDD를 선택했습니다.

#### x-config - "새 구성" 확장 옵션 탭

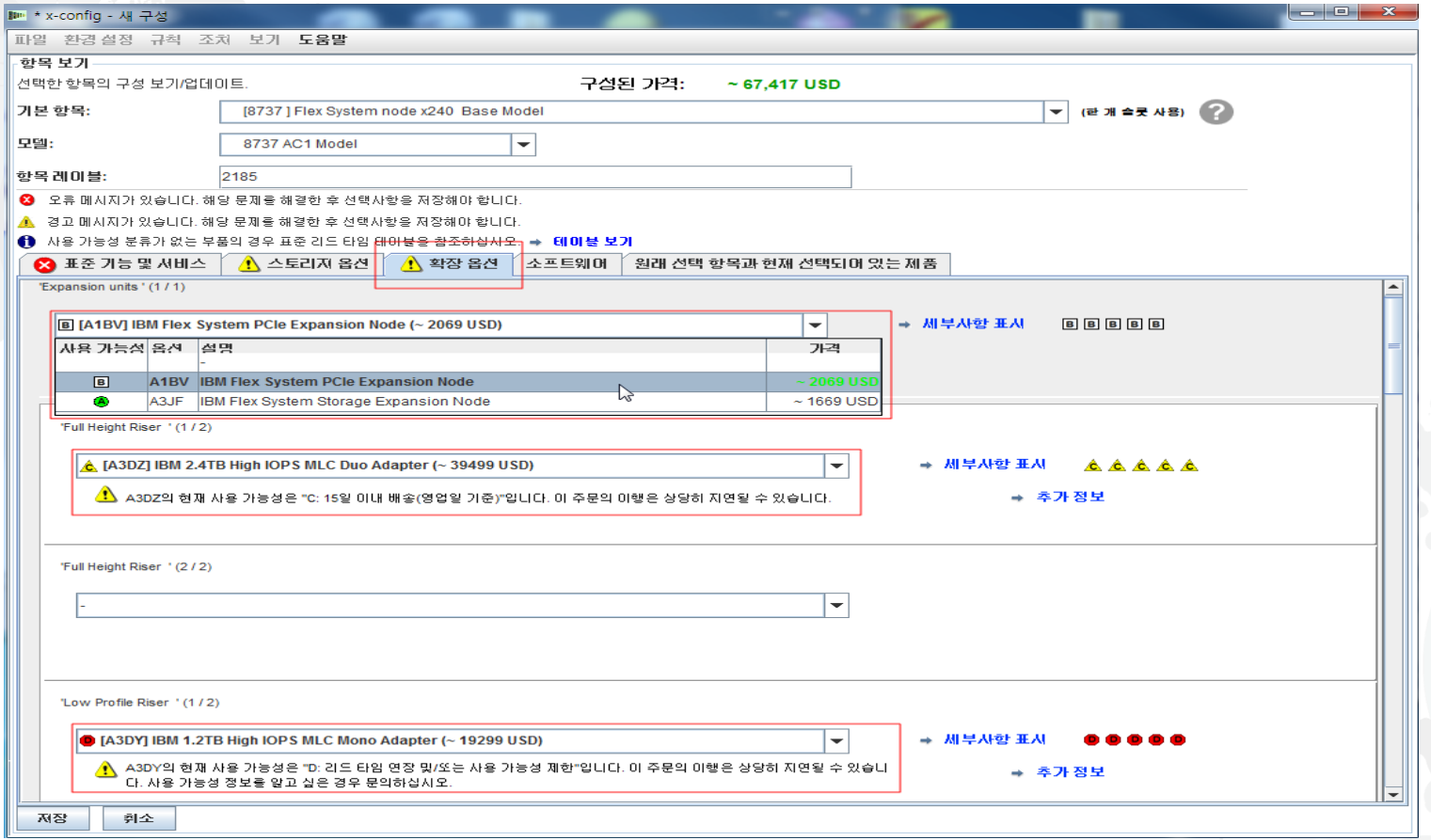

■ "확장 옵션" 탭에서 내 "확장 장치"에 대해 "IBM Flex System PCIe 확장 노드"를 선택했지만 "IBM Flex System 스토리지 확장 노드"를 선택했을 수도 있습니다. 또한 "FC A3DZ IBM 2.4TB High IOPS MLC Duo 어댑터" 및 "FC A3DY IBM 1.2TB High IOPS MLC Mono 어댑터"를 추가 했습니다. 더 아래로 스크롤하면 몇 가지 "VAO 서비스" 선택사항이 있으며 미국을 국가 선택 으로 하는 시스템 문서는 "미국 영어"로만 표시되지만 국가 선택에 따라 다른 선택도 허용됩니 다.

# x-config - "새 구성" 소프트웨어 탭

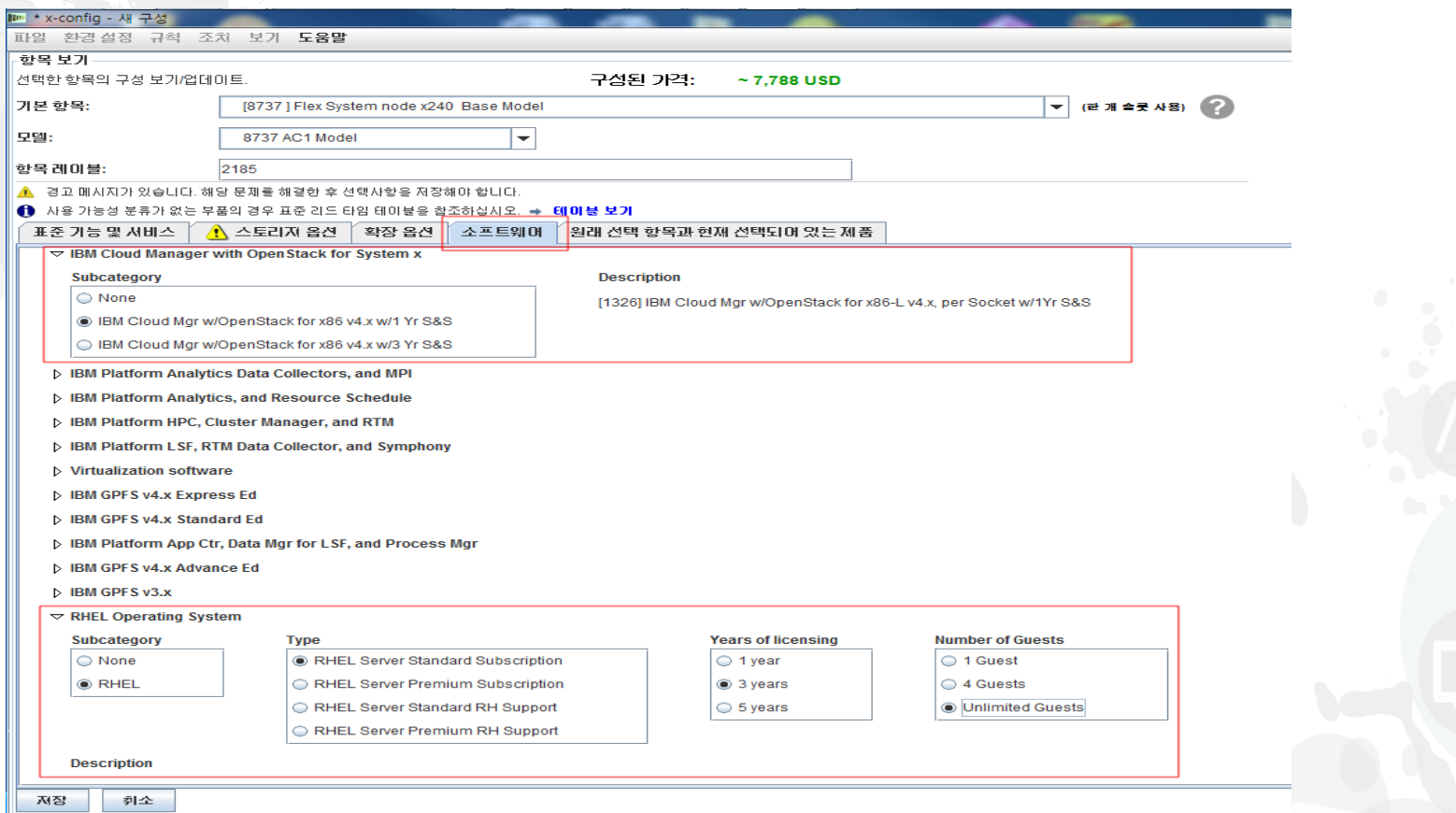

"소프트웨어" 탭에서 "IBM Cloud Manager w/OpenStack for x86 v4x w/1 Yr S&S" 및 "RHEL 운영 체제"를 선택했습니다. Flex System 호환 가능 소프트웨어에 대해 많은 다른 옵션을 사용할 수 있습니다.

# x-config - "새 구성" 원래 선택사항 대 현재 선택된 제품 탭

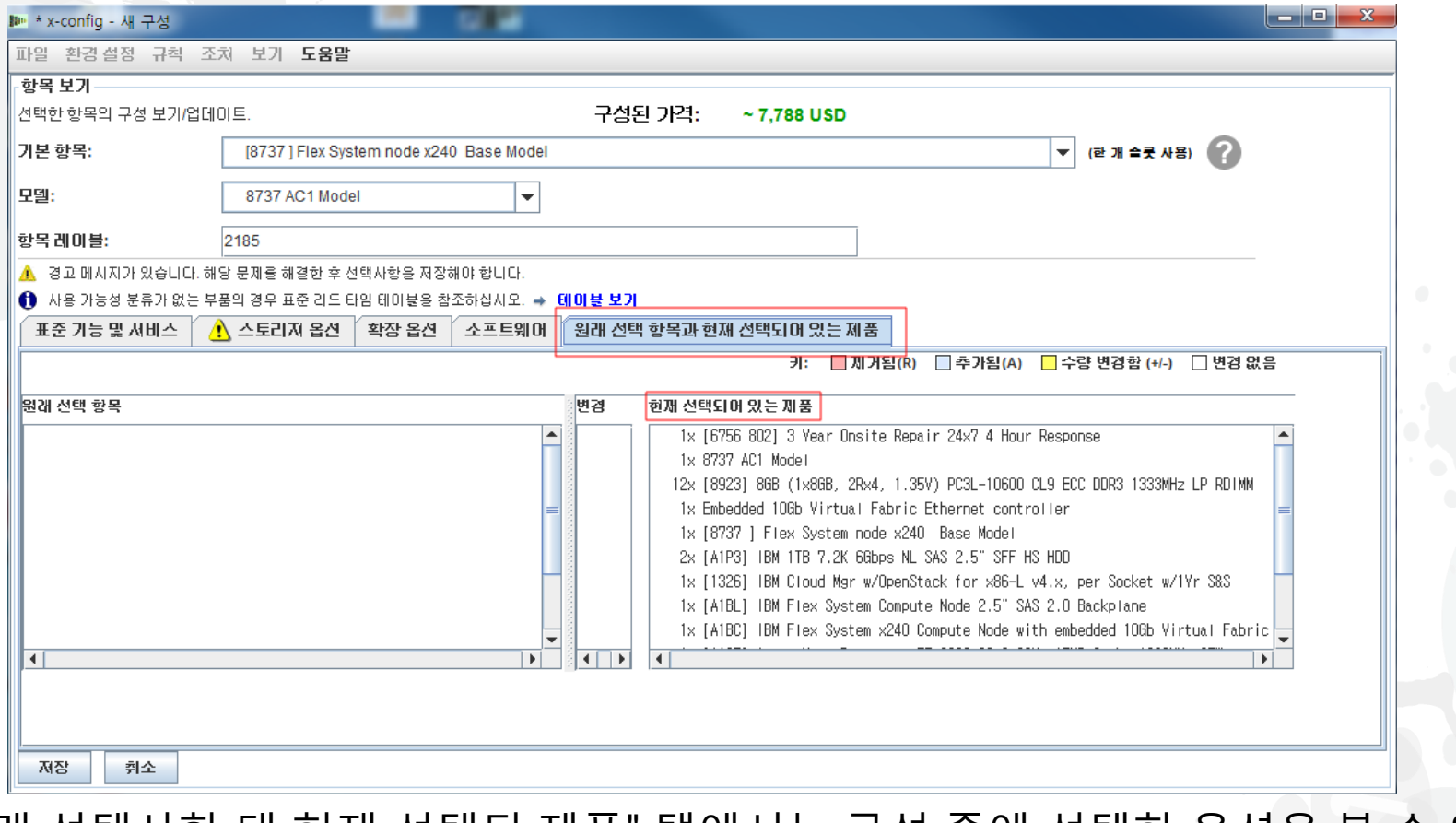

■ "원래 선택사항 대 현재 선택된 제품" 탭에서는 구성 중에 선택한 옵션을 볼 수 있으 며 저장한 후 다시 열고 일부 구성을 변경할 때까지 변경사항을 볼 수 없습니다. 필요 한 옵션/제품 구성을 모두 선택한 후 "저장"을 클릭하여 마법사를 종료하십시오.

# x-config - "새 구성" 저장

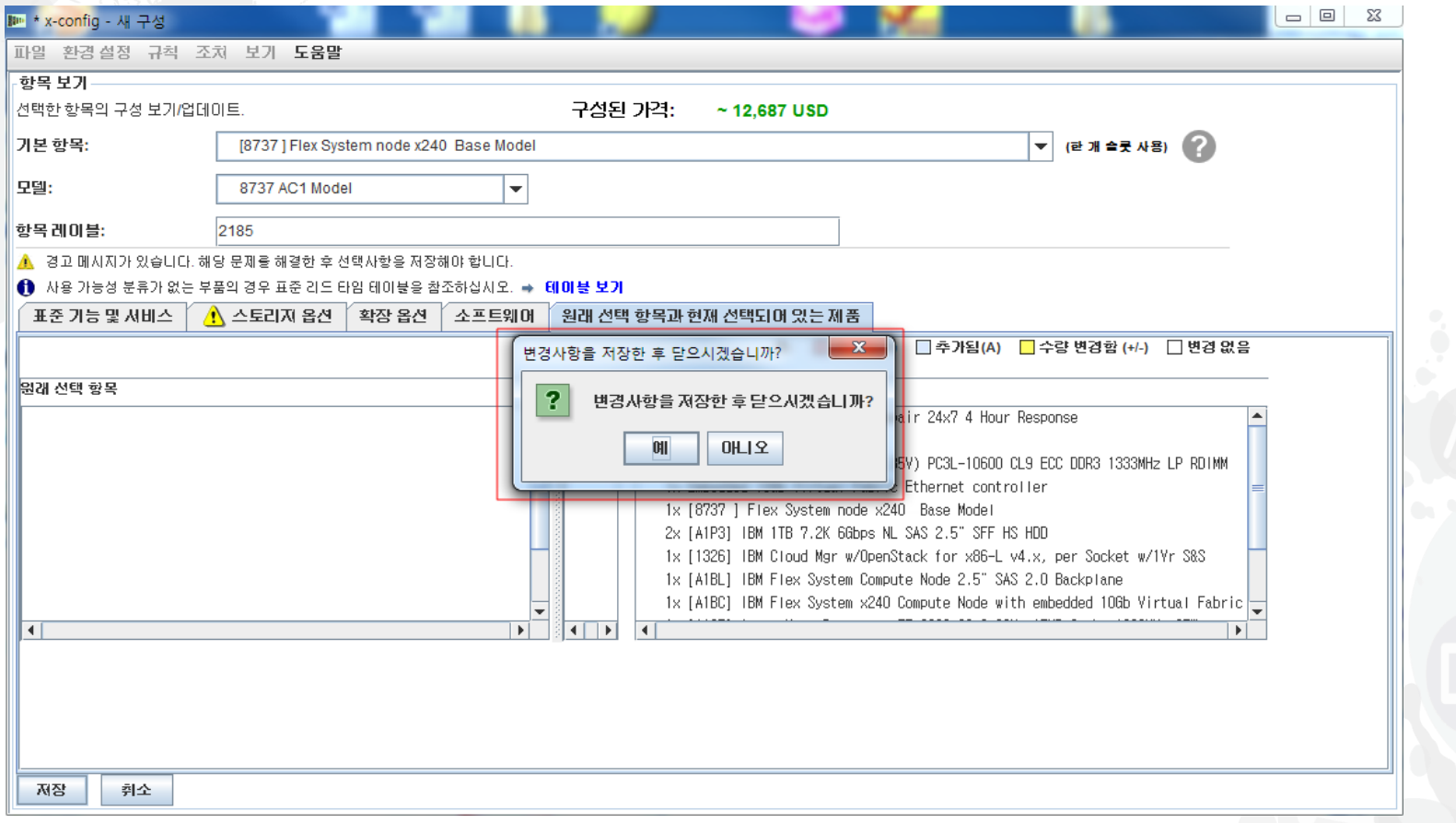

 "저장"을 클릭하면 일부 오류를 표시하는 팝업이 나타나서 돌아가서 수정해야 하거 나 "변경사항을 저장한 후 닫으시겠습니까?"라고 묻는 팝업이 나타납니다. "예"를 클릭하십시오.

## x-config - "새 구성" 수량 입력

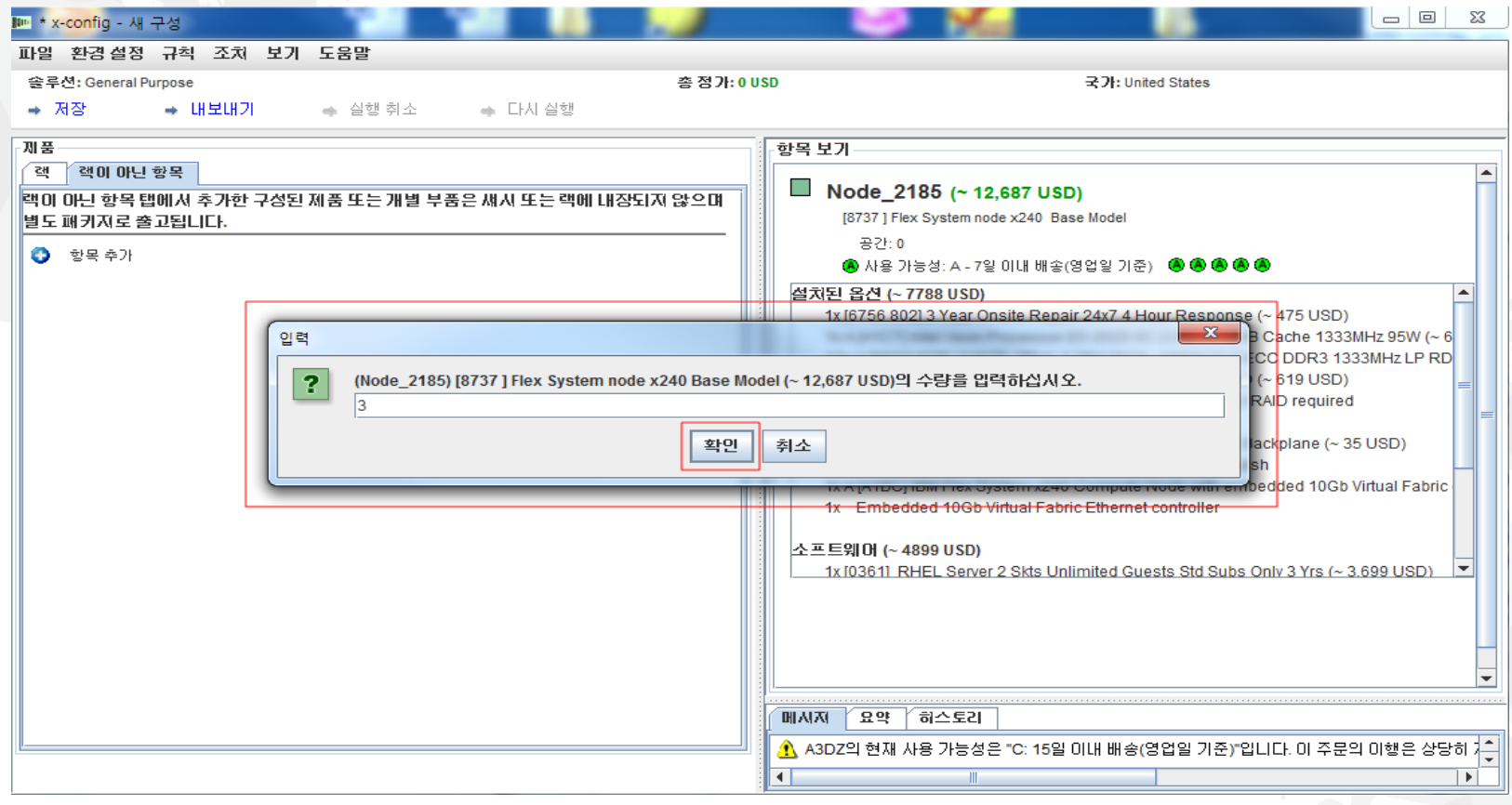

 이전 화면에서 "예"를 클릭하면 이 제품 구성에 대한 수량을 "입력"하도록 요청 하는 팝업 상자가 표시됩니다. 여기에서 기본값을 1에서 3으로 변경한 후 "확 인"을 클릭했습니다.

#### x-config - "새 구성" 기본 구성 화면

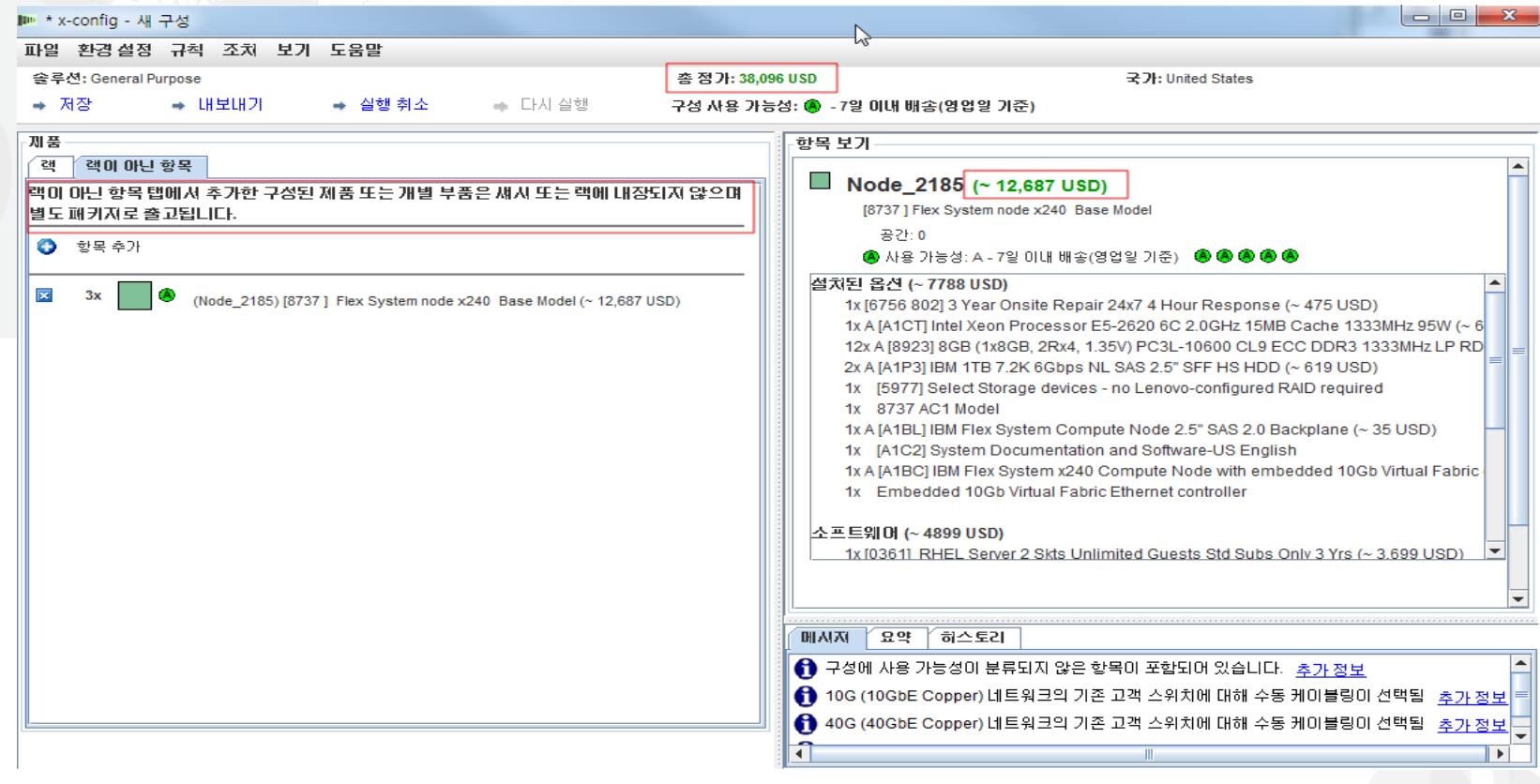

 구성 마법사를 종료하면 기본 구성 화면이 표시됩니다. 여기에서 "정가 총계"가 표 시되며 이 값은 블레이드 단가 "~74,279 USD"의 3배입니다. 또한 "여기에 추가된 개별 파트 및 구성된 제품은 랙 및 출하에서 별도로 주문되지 않습니다"라는 메시 지도 있습니다. 여기에서 구성을 "저장" 또는 "내보내기"하거나 다른 항목을 추가할 수 있고 다른 메뉴를 선택할 수도 있습니다.

x-config – "구성 내보내기 마법사" 형식 선택

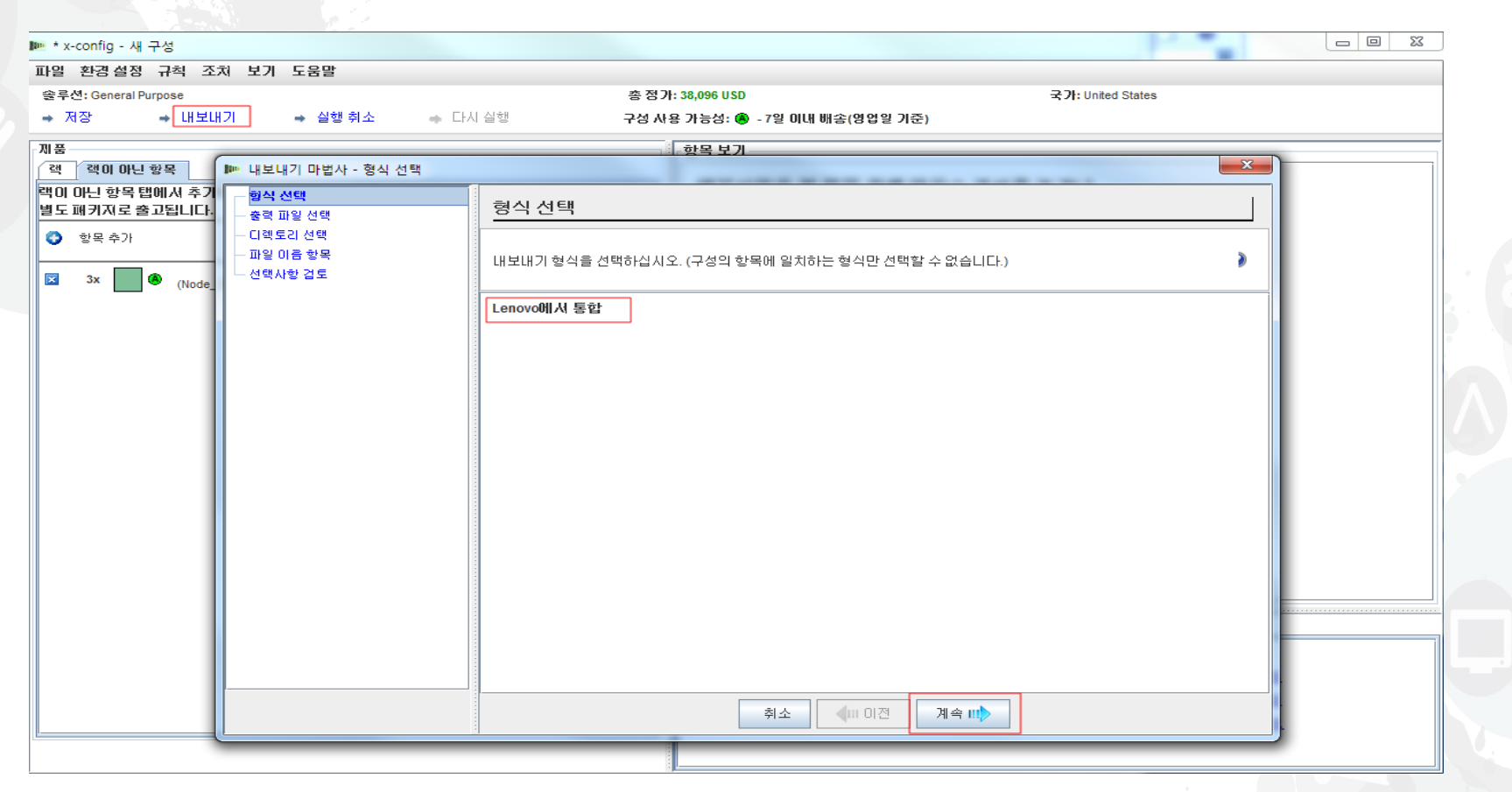

 기본 구성 마법사에서 "내보내기"를 선택했습니다. "구성 내보내기 마법사 - 형식 선택"의 팝업이 표시되고 이 구성 경로는 "Lenovo에서 통합"이어야 한다고 경고합 니다(CTO). "계속"을 클릭하십시오.

#### x-config – "내보내기 마법사" - 출력 파일 선택

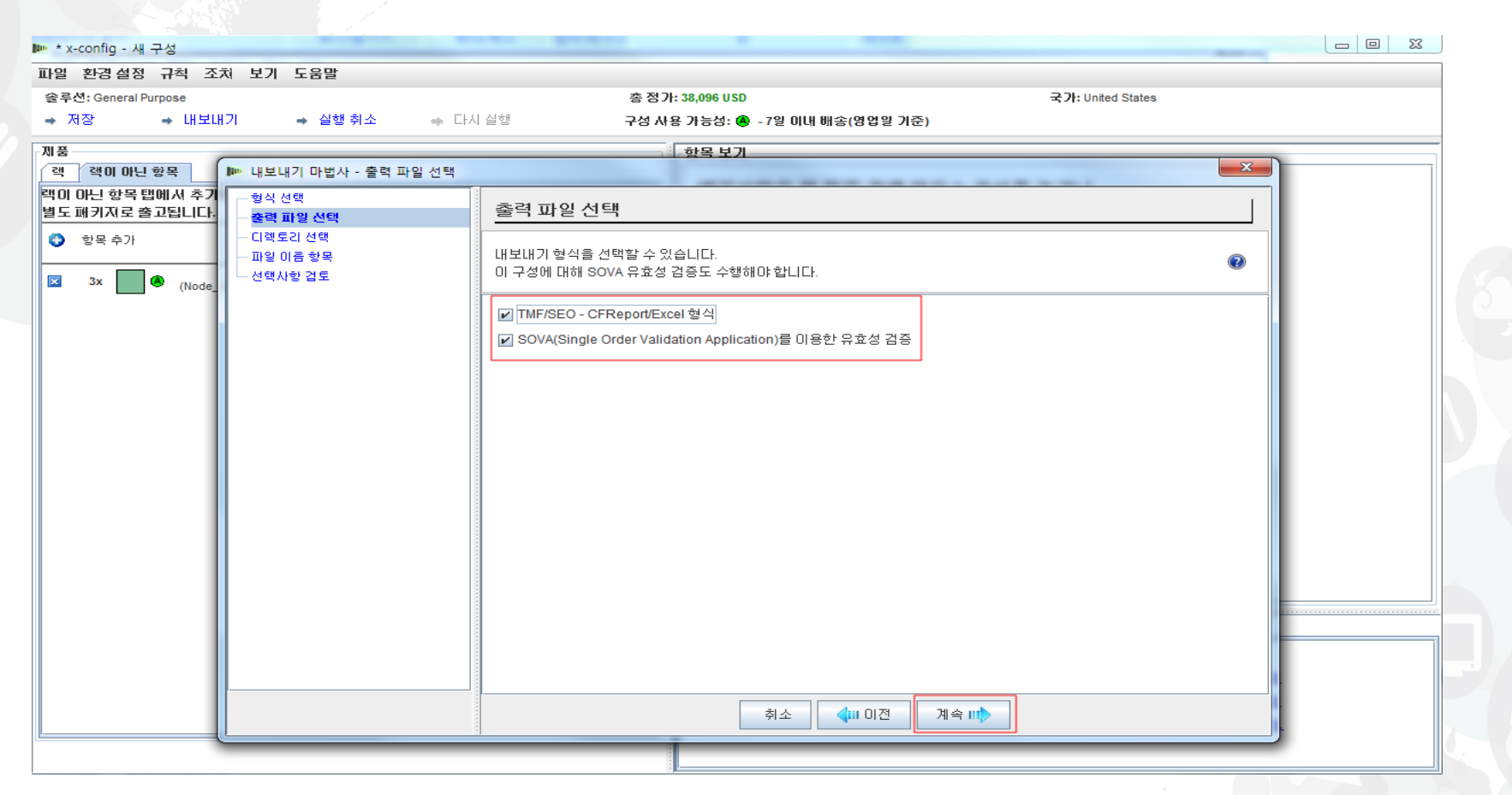

 기본 구성 마법사에서 "내보내기"를 선택했습니다. "내보내기 마법사 - 출력 파일 선 택" 팝업이 표시됩니다. 기본적으로 국가가 미국이면 "TMF/SEO - CFReport/Excel 형식" 및 "SOVA를 이용한 유효성 검증"의 선택란이 있습니다. 기본값으로 "SOVA를 이용한 유효성 검증"이 선택되어 있습니다. SOVA(Single Order Validation Application)는 구성이 제조 가능한지 및 오류를 포함하지 않는지 유효성을 검증하 는 웹 기반 도구입니다. "계속"을 클릭하십시오. lenovo. x-config – "내보내기 마법사" - 디렉토리 선택

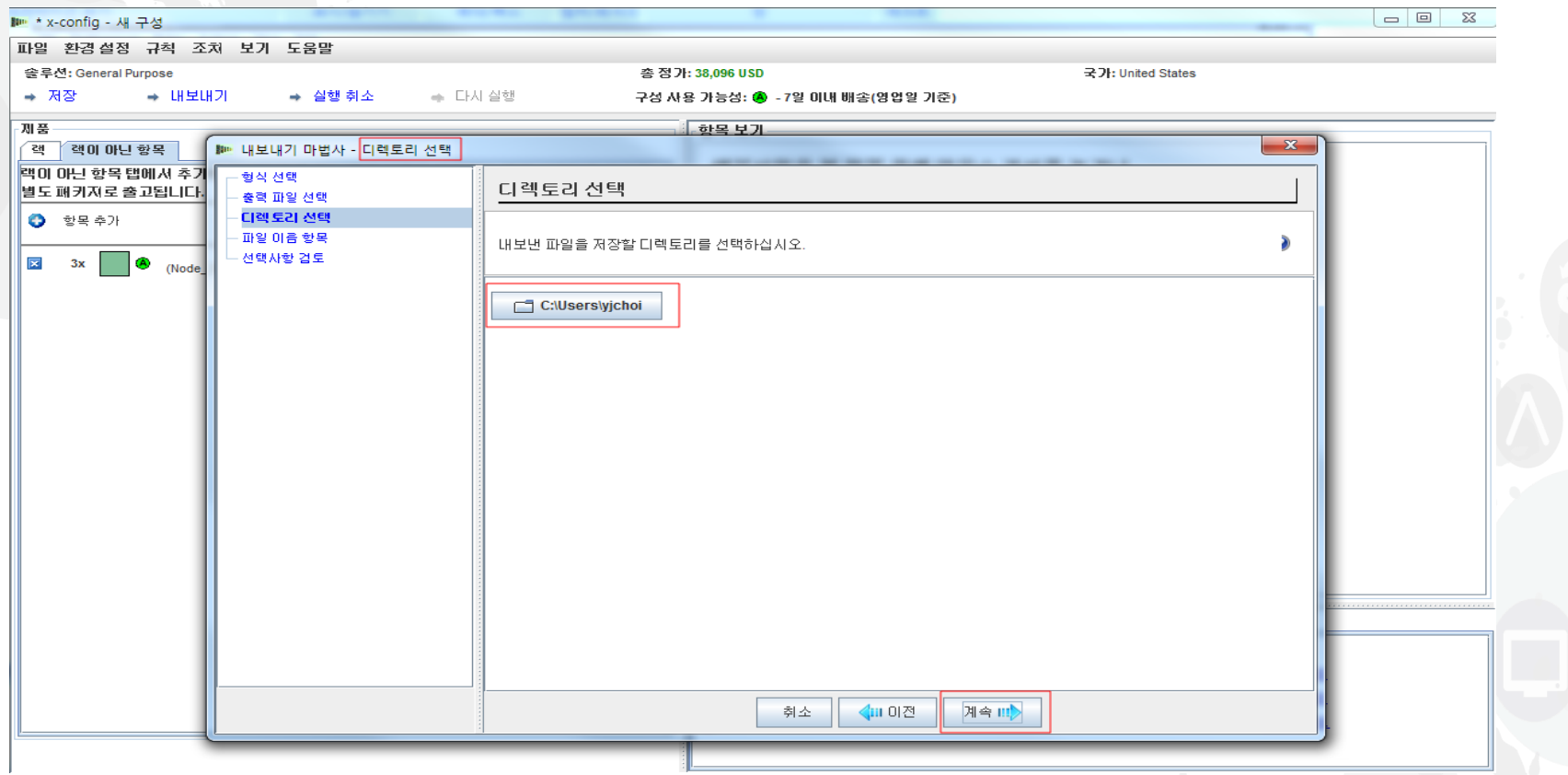

 이전 화면에서 "계속"을 클릭했으며 다음 선택은 "디렉토리 선택"입니다. 기본적으 로 사용자의 파일은 "C:\Users\xxxxx"에 있습니다. 여기서 xxxxx는 사용자 이름입 니다. 설정 유틸리티에서 이 옵션을 다른 디렉토리로 변경할 수 있습니다. 여기에서 는 내 데스크탑으로 내보내도록 설정했습니다. "계속"을 클릭하십시오.

#### x-config – "내보내기 마법사" - 파일 이름 입력

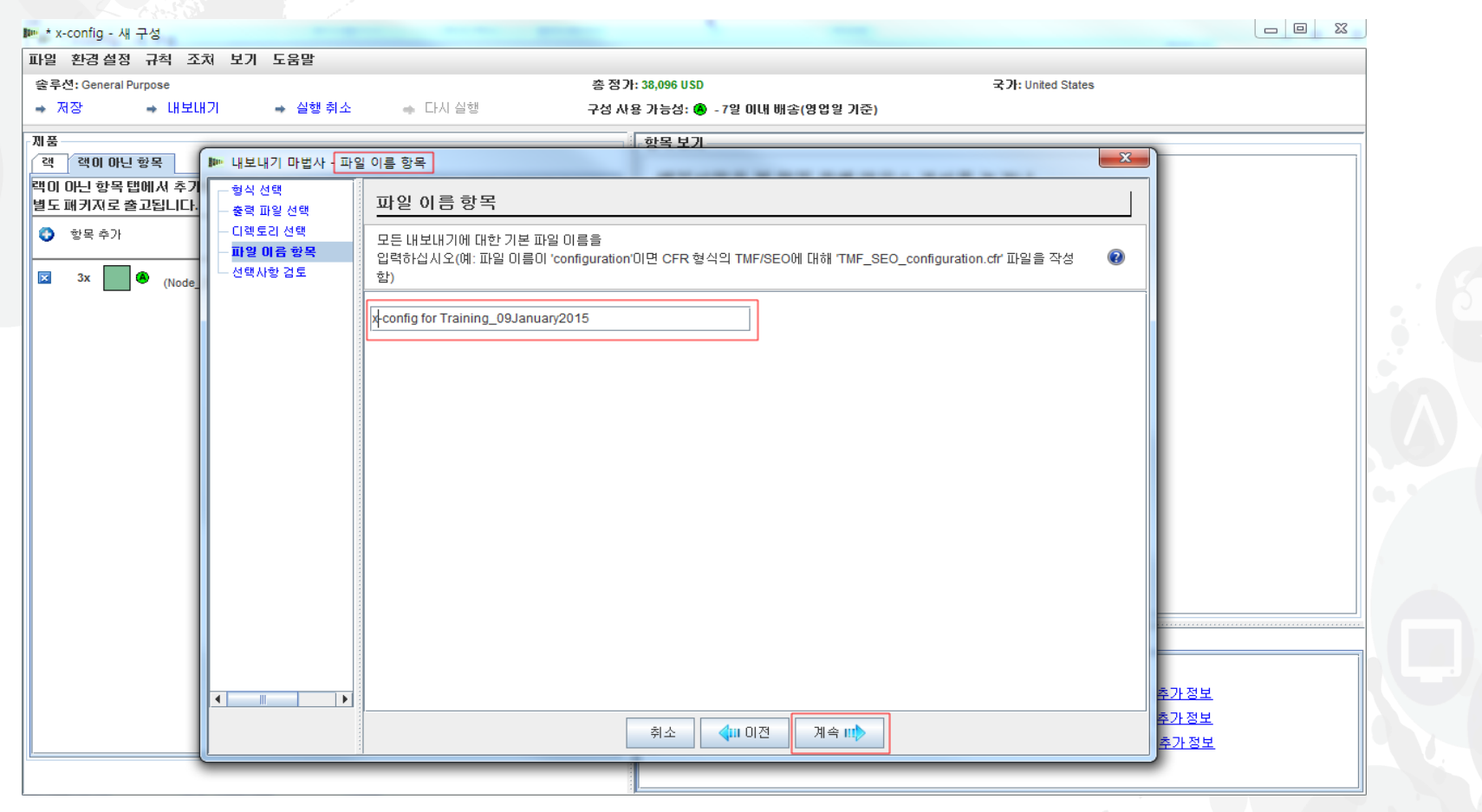

 이전 화면에서 "계속"을 클릭했으며 다음은 파일 이름 입력 화면입니다. 기본적으로 x-config는 파일 이름에 날짜와 시간소인을 넣습니다. 이 파일 이름을 "x-config for Training\_09January2015"로 변경했습니다. 그런 다음 "계속"을 클릭했습니다.

x-config – "내보내기 마법사" - 선택사항 검토

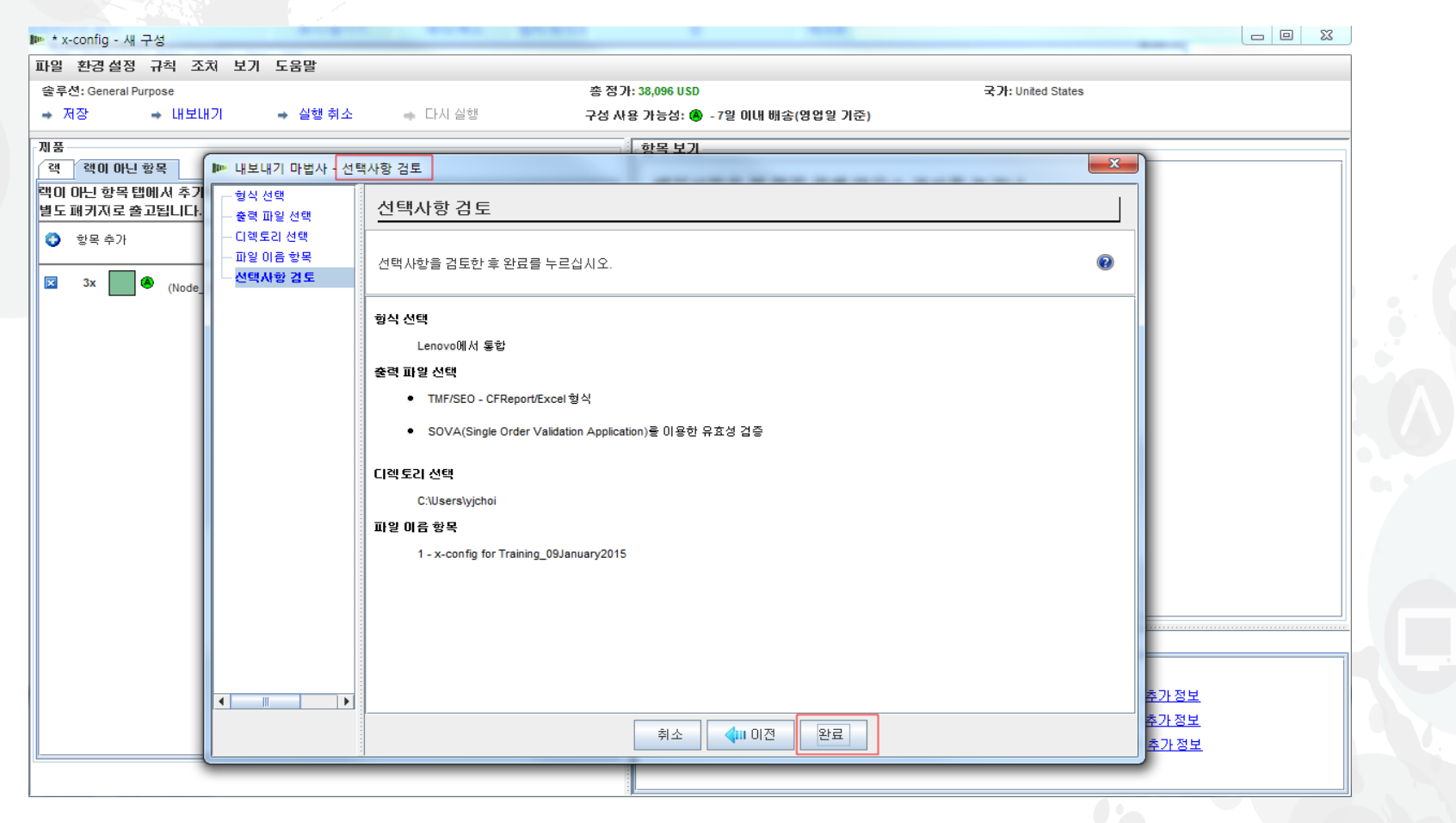

 이전 화면에서 "계속"을 클릭했으며 다음은 "선택사항 검토" 화면입니다. "완료 "를 클릭하십시오.

#### x-config – "내보내기 마법사" - 선택사항 검토

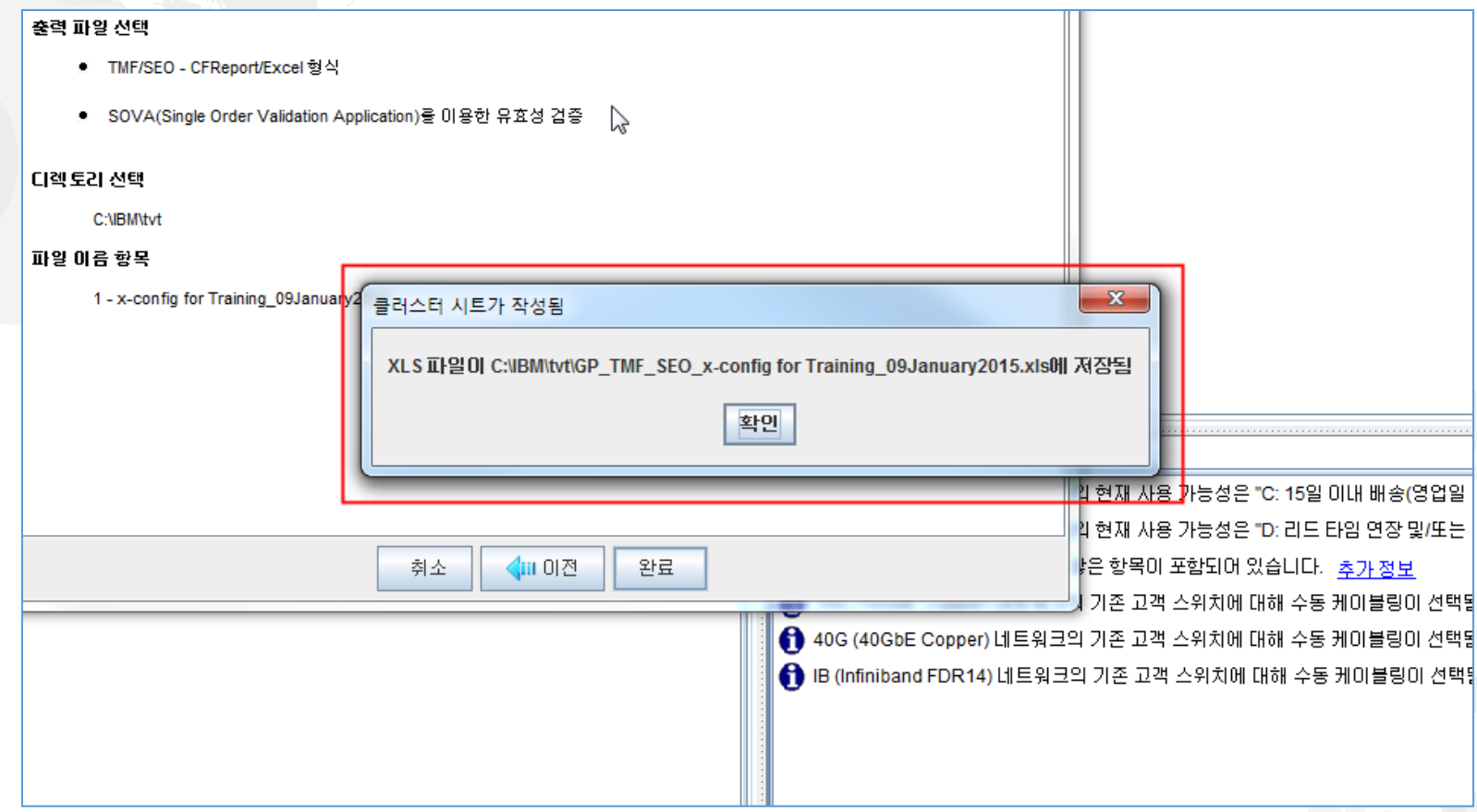

 이전 화면에서 "완료"를 클릭했습니다. 다음으로 사용자가 선택한 사용자 디렉 토리에 XLS 파일이 성공적으로 작성되었음을 나타내는 팝업 화면이 표시됩니 다. "확인"을 클릭하십시오.

*lenovo* 

#### x-config – "내보내기 마법사" - 선택사항 검토

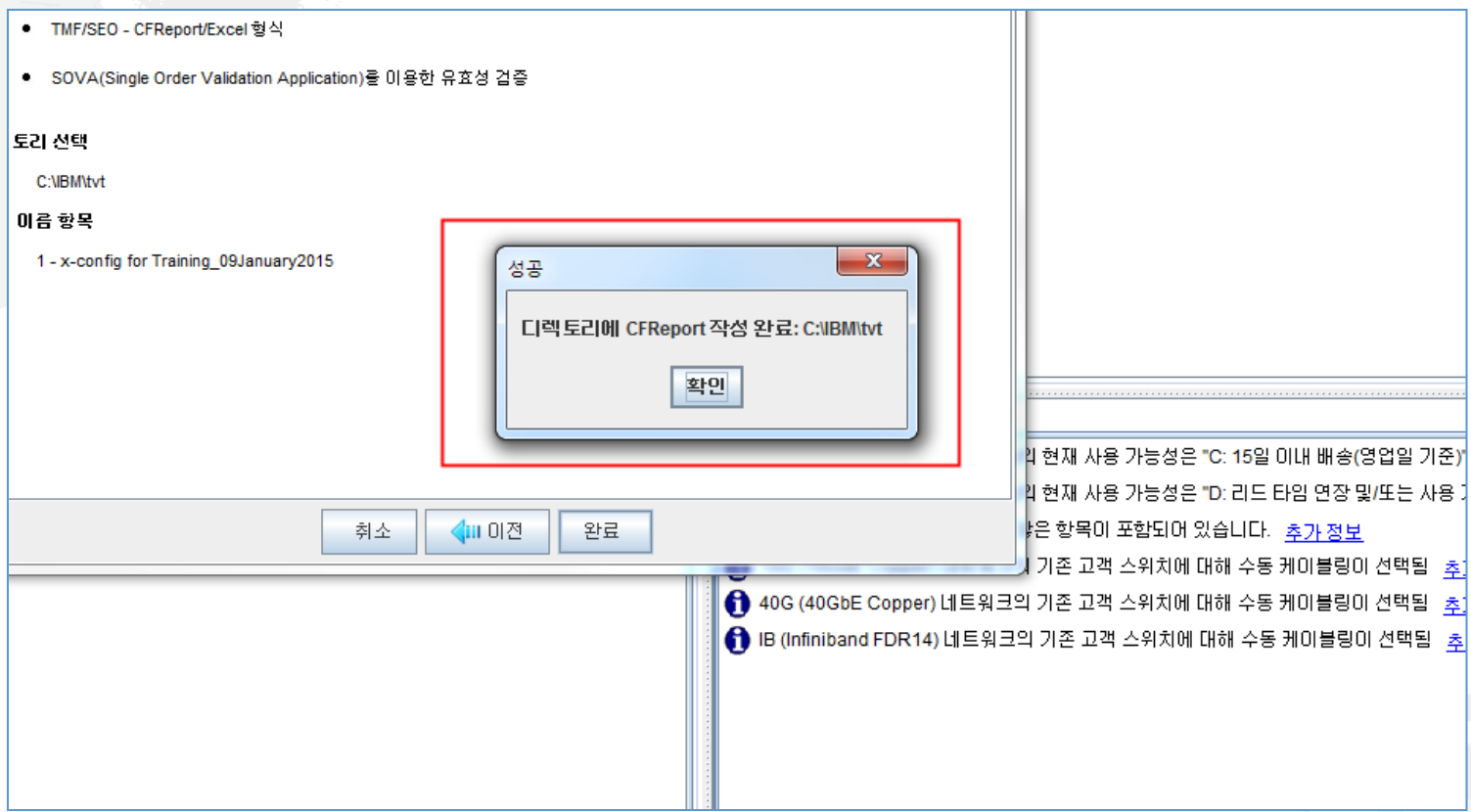

 이전 화면에서 "완료"를 클릭했습니다. 다음으로 사용자가 선택한 사용자 디렉 토리에 CFReport 파일이 성공적으로 작성되었음을 나타내는 팝업 화면이 표 시됩니다. "확인"을 클릭하십시오.

#### x-config – "구성 내보내기 마법사" 선택사항 검토

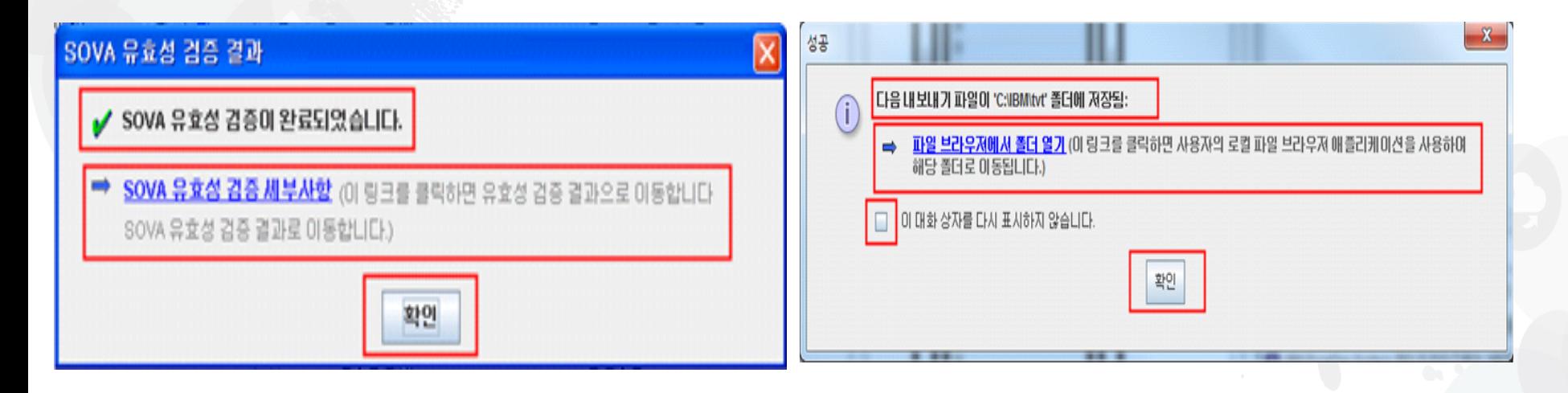

 이전 화면에서 "완료"를 클릭했습니다. SOVA 유효성 검증의 성공 여부를 알려 주 는 두 개의 팝업 화면이 나타나야 합니다. 링크를 클릭하면 결과가 나타나지만 보고 서를 보려면 인터넷에 연결되어 있어야 합니다. 다른 팝업 화면에서 내보내기에 성 공했음을 다시 확인합니다. "파일 브라우저에서 폴더 열기" 링크를 클릭하여 파일 을 볼 수 있습니다. 이 팝업을 다시 보지 않으려면 "이 대화 상자를 다시 표시하지 는 누 개의 팝업 와번이 나타나야 압니나. 딩크를 클릭하면 결과가 나타나시만 보<br>서를 보려면 인터넷에 연결되어 있어야 합니다. 다른 팝업 화면에서 내보내기에<br>공했음을 다시 확인합니다. "파일 브라우저에서 폴더 열기" 링크를 클릭하여 파일<br>을 볼 수 있습니다. 이 팝업을 다시 보지 않으려면 "이 대화 상자를 다시 표시하지<br>않음" 상자를 선택하십시오. 두 팝업 화면 모두에서 "확인"을 클릭하십시오

# x-config – 기본 구성 화면 "저장"

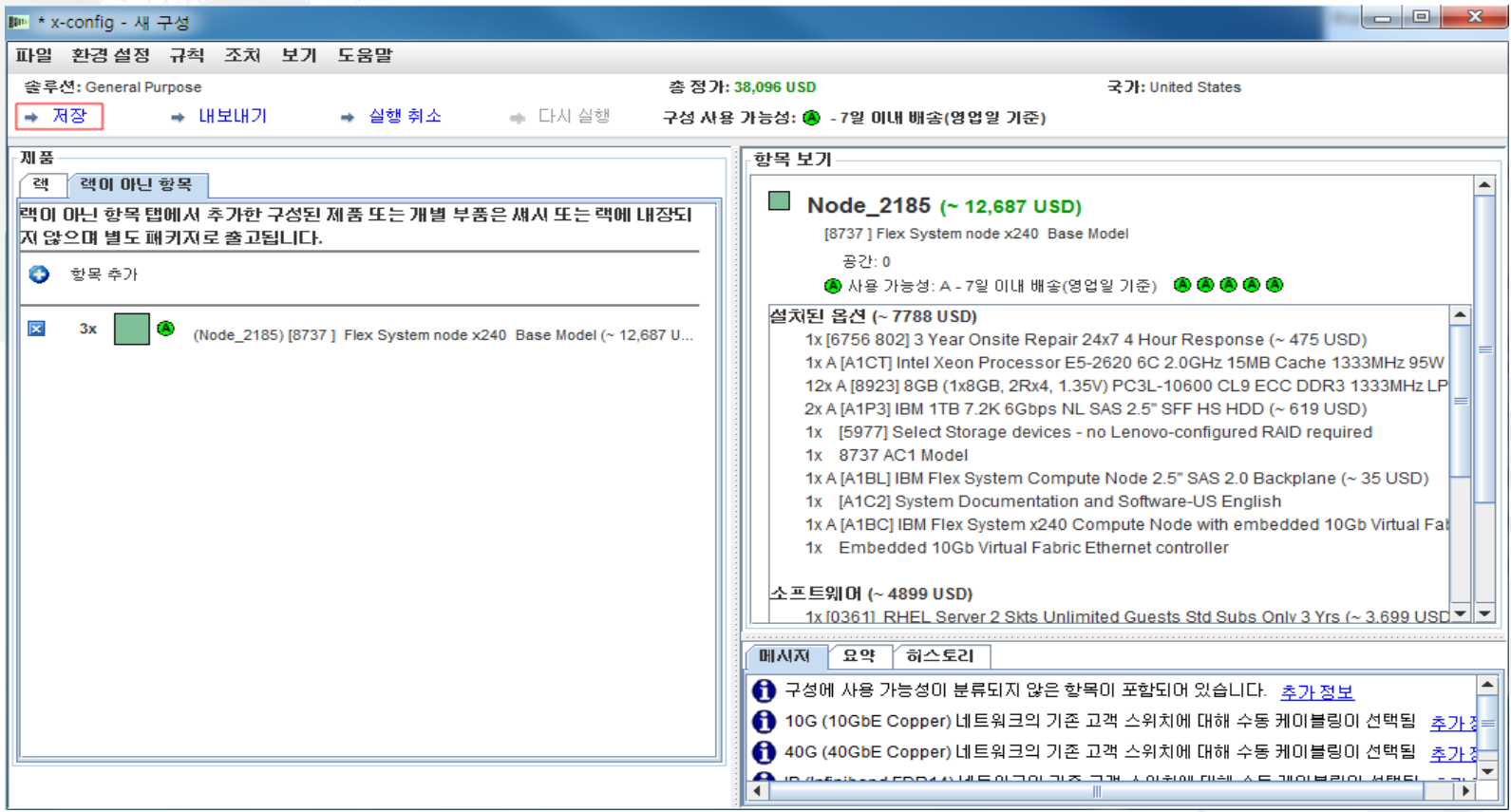

 이전 팝업에서 "확인"을 클릭하면 다시 기본 구성 화면으로 돌아갑니다. 여기에 서 "저장"을 클릭하여 구성을 저장하면 나중에 필요한 경우 수정할 수 있습니다 . x-config의 기본 가져오기 형식은 ".CSE"입니다.

# x-config – 기본 구성 화면 "구성 저장"

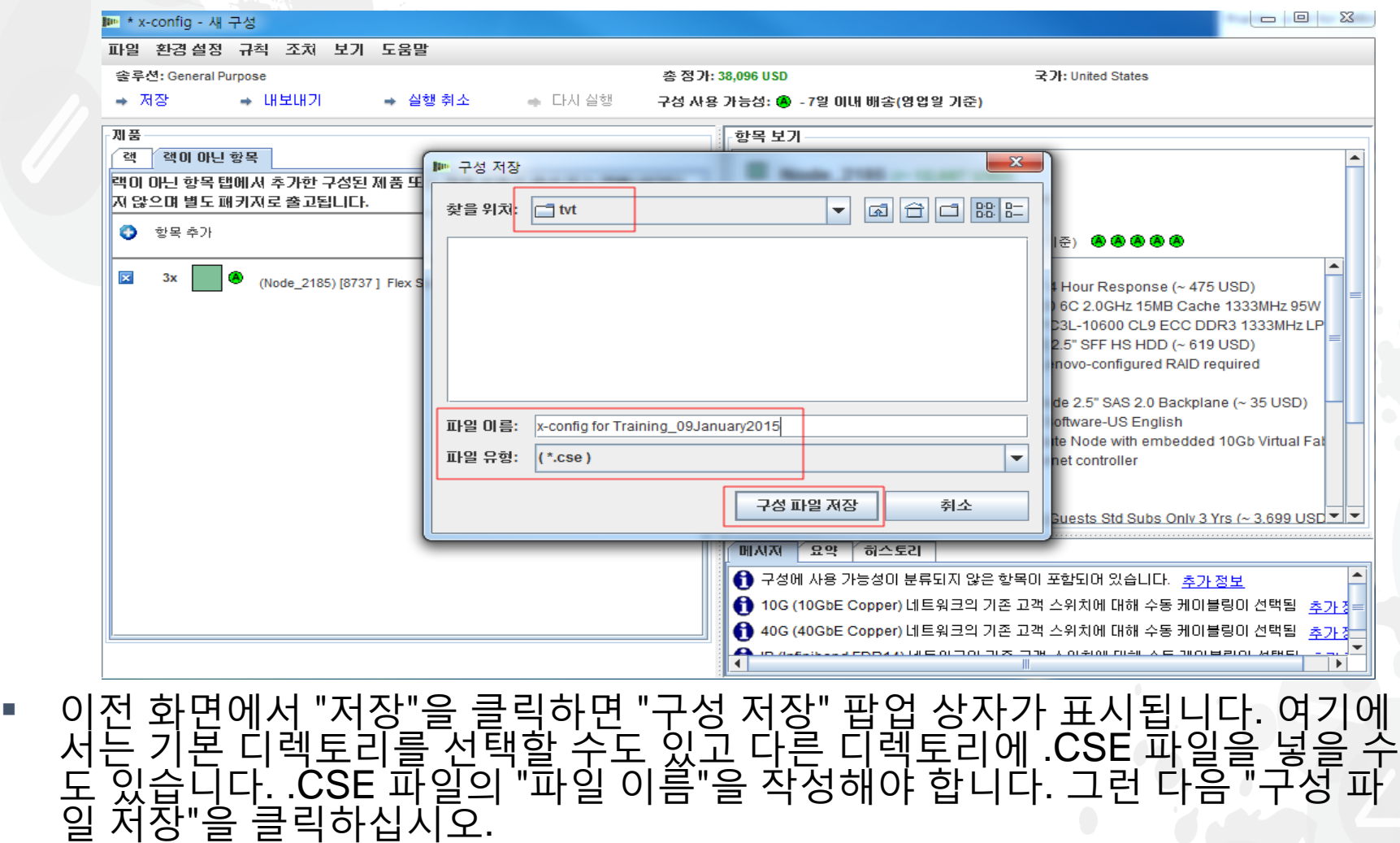

lenovo.

#### x-config – 기본 구성 화면 "성공"

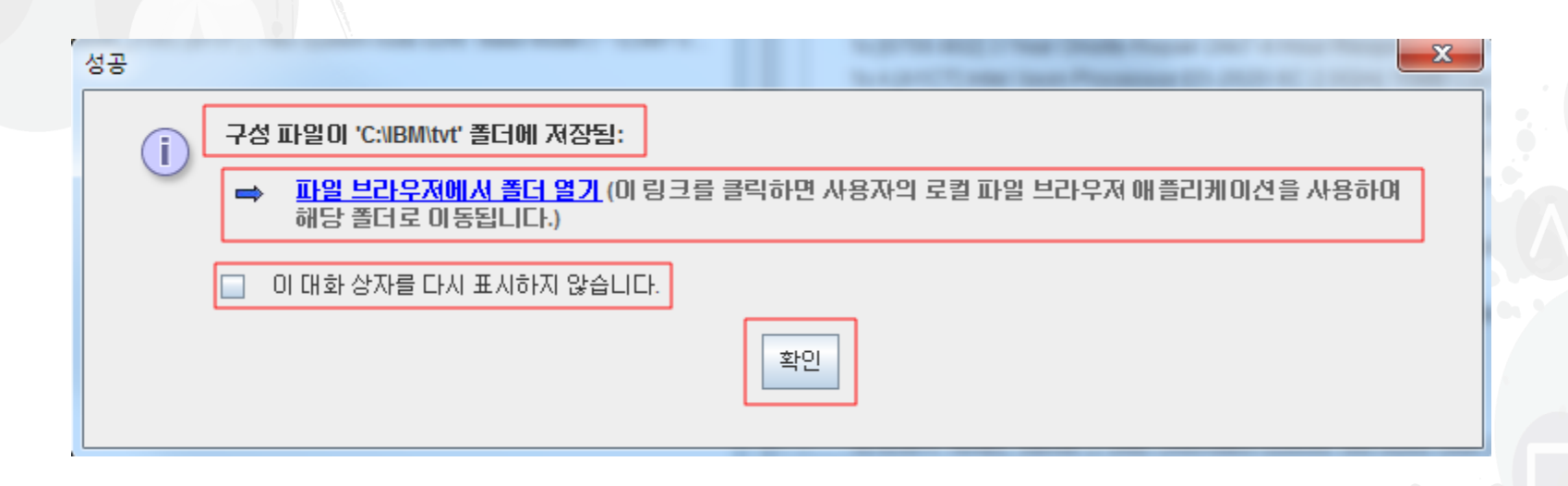

■ "구성 파일 저장"을 클릭하면 "성공"과 파일이 저장된 디렉토리를 표시하는 다 른 팝업 상자가 나타납니다. 내보내기에서처럼 "파일 브라우저에서 폴더 열기" 를 사용할 수 있습니다. 상자를 선택하여 이 대화 상자가 표시되지 않도록 선택 할 수도 있습니다. "확인"을 클릭하십시오.

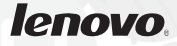

## x-config – 기본 구성 화면 "종료"

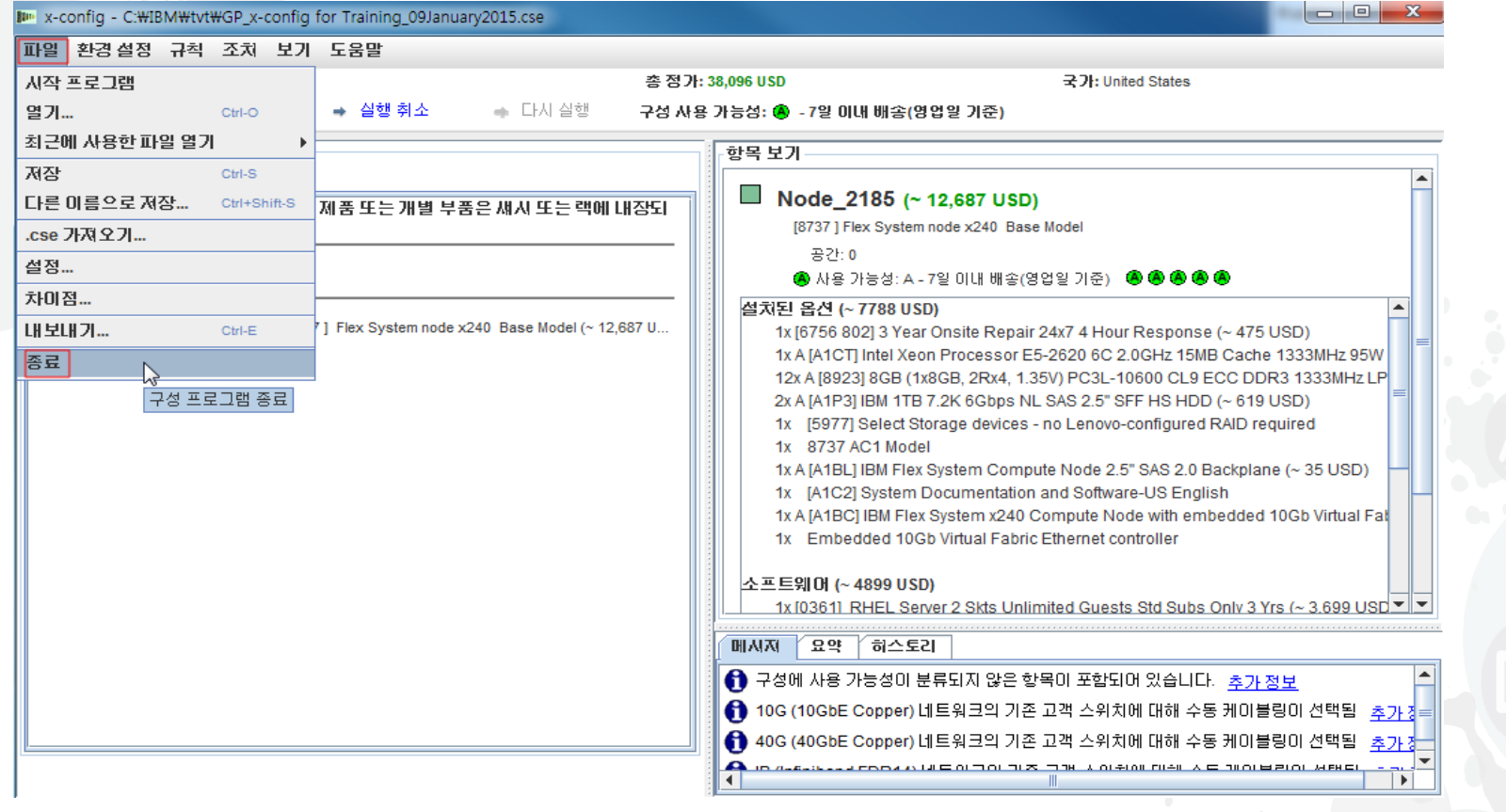

■ "확인"을 클릭하면 다시 기본 구성 화면으로 돌아갑니다. 완료한 경우, "파일" 드롭 다 운 메뉴에서 "종료"를 클릭할 수 있습니다.

#### x-config – 기능 코드(FC) XLS 출력

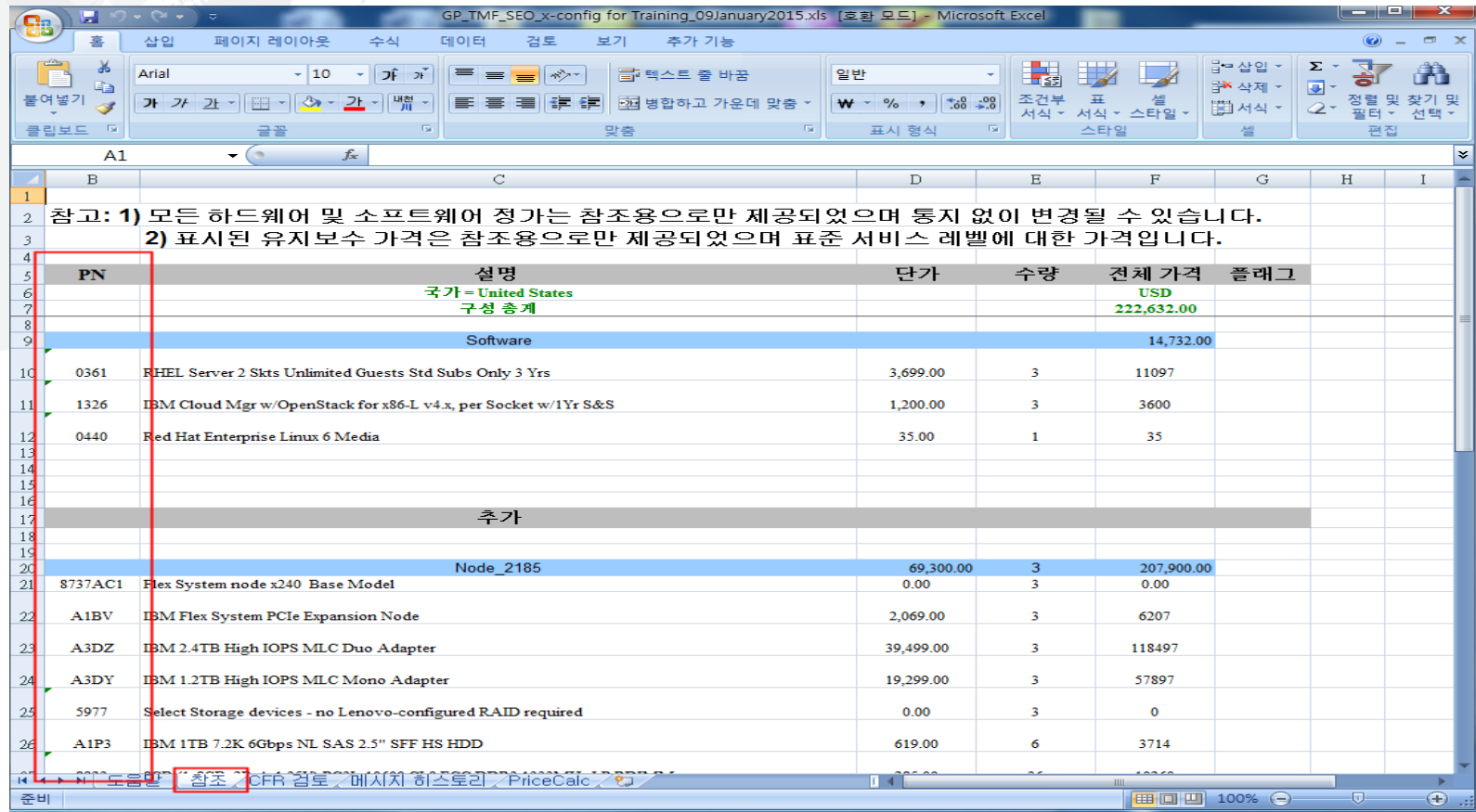

 기능 코드(FC) XLS 출력 파일의 "참조" 탭 보기입니다. 기능 코드(FC)는 미국의 System x에서 Lenovo가 이행하는 제품 및 솔루션에 사용됩니다. Lenovo 이행을 위한 "내보내기"에서는 CFR도 필요합니다. 고객의 용도를 위해 이 XLS 출력을 사 용할 수 있습니다.

# x-config – 기능 코드(FC) XLS 출력

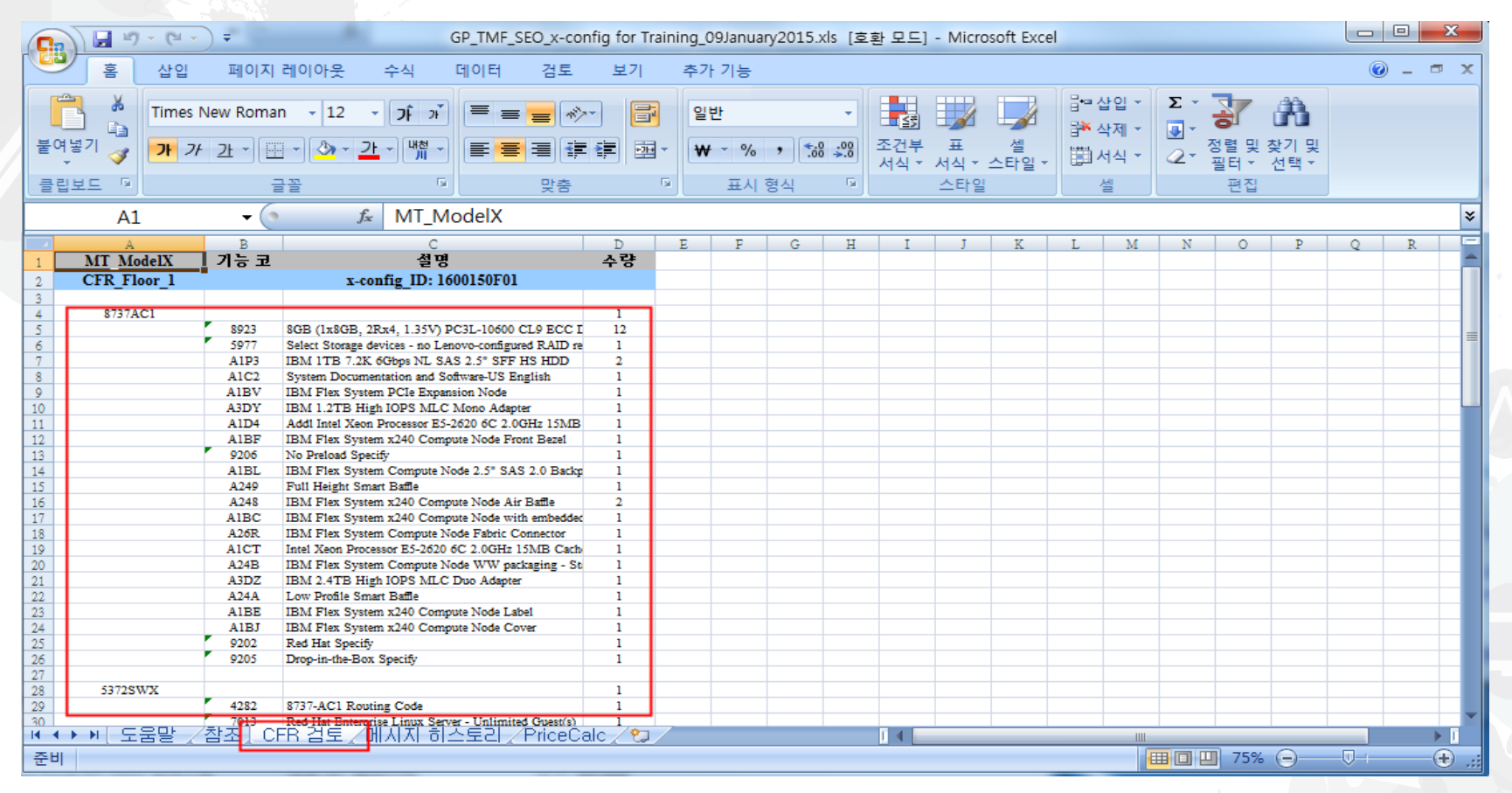

 기능 코드(FC) XLS 출력 파일의 "CFR 검토" 탭 보기입니다. 솔루션을 확인하는 데 사용될 수 있습니다.

# x-config – 새 구성

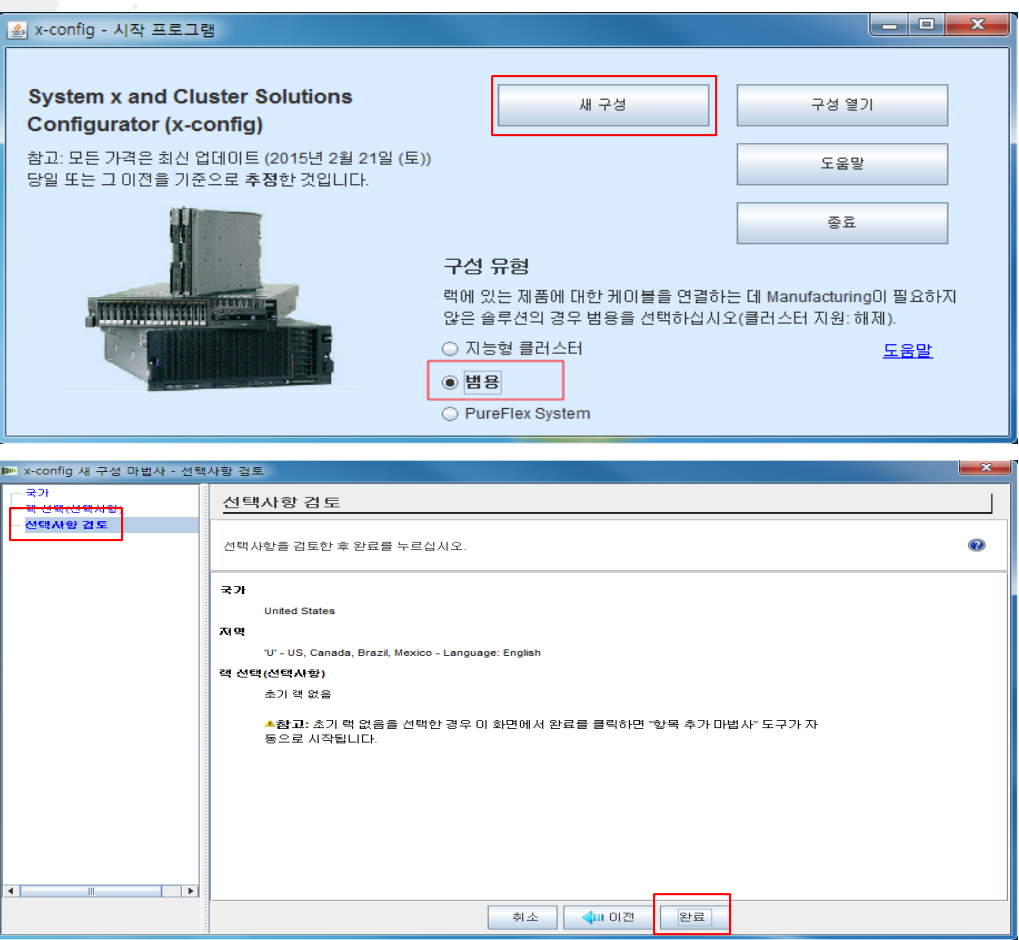

 이제 x-config를 다시 시작하면 다른 구성 경로를 선택할 수 있습니다. 여기에서는 시작 화면에서 "새 구성"을 선택했습니다. 이전 선택에 따라 선택사항 검토 페이지 로 바로 건너뜁니다. "뒤로"를 클릭하여 지정된 값을 변경할 수 있습니다. 또는 "완 료"를 클릭하여 구성을 완료할 수 있습니다.

#### x-config – 새 구성 마법사 – 랙 선택

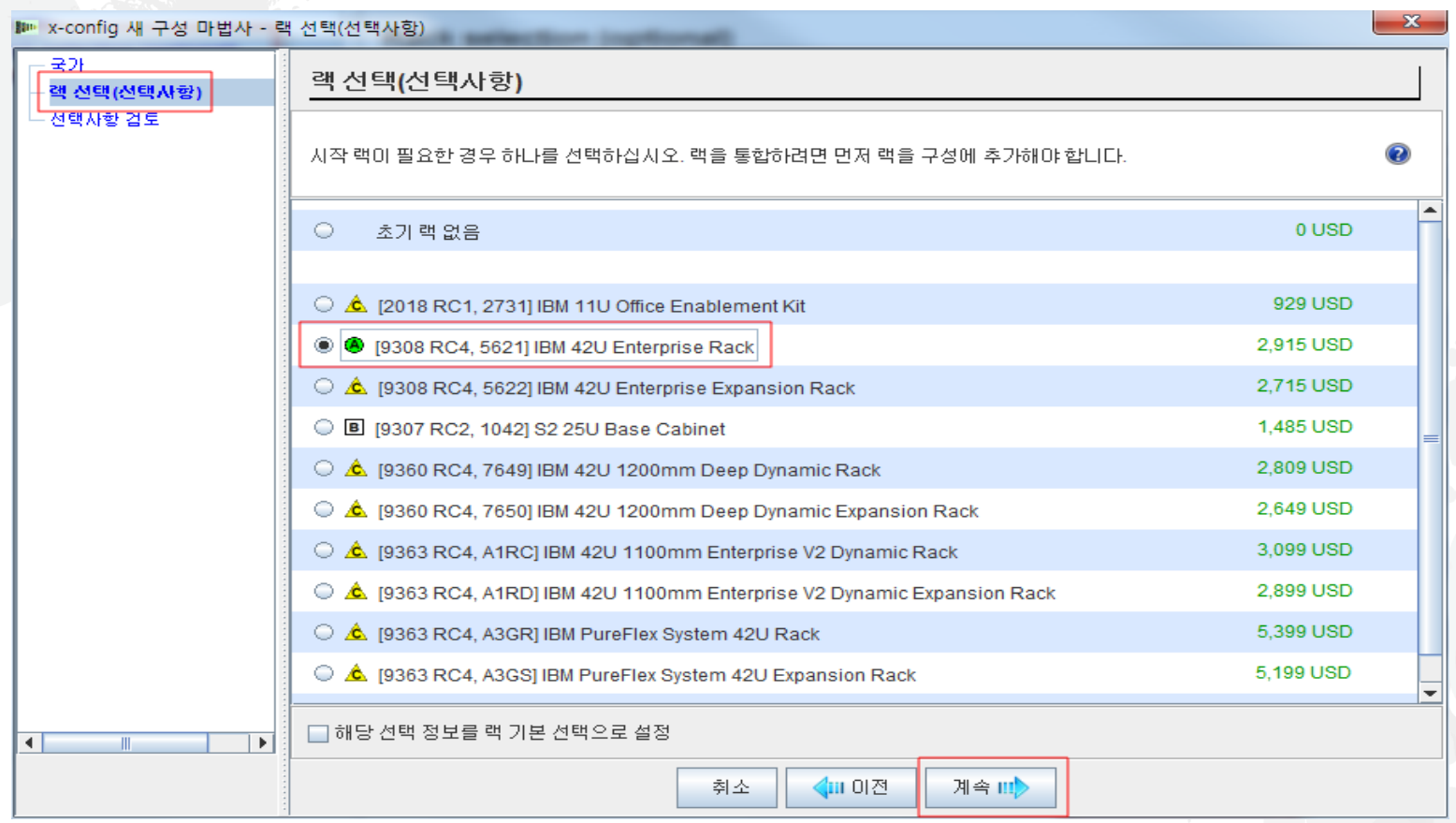

 새 구성 마법사에서 "랙 선택" 화면으로 돌아가서 "9308 RC4, 5621 IBM 42U 엔터 프라이즈 랙"을 선택했습니다. "계속"을 클릭하십시오.

#### x-config – 새 구성 마법사 - 랙 전력 선택

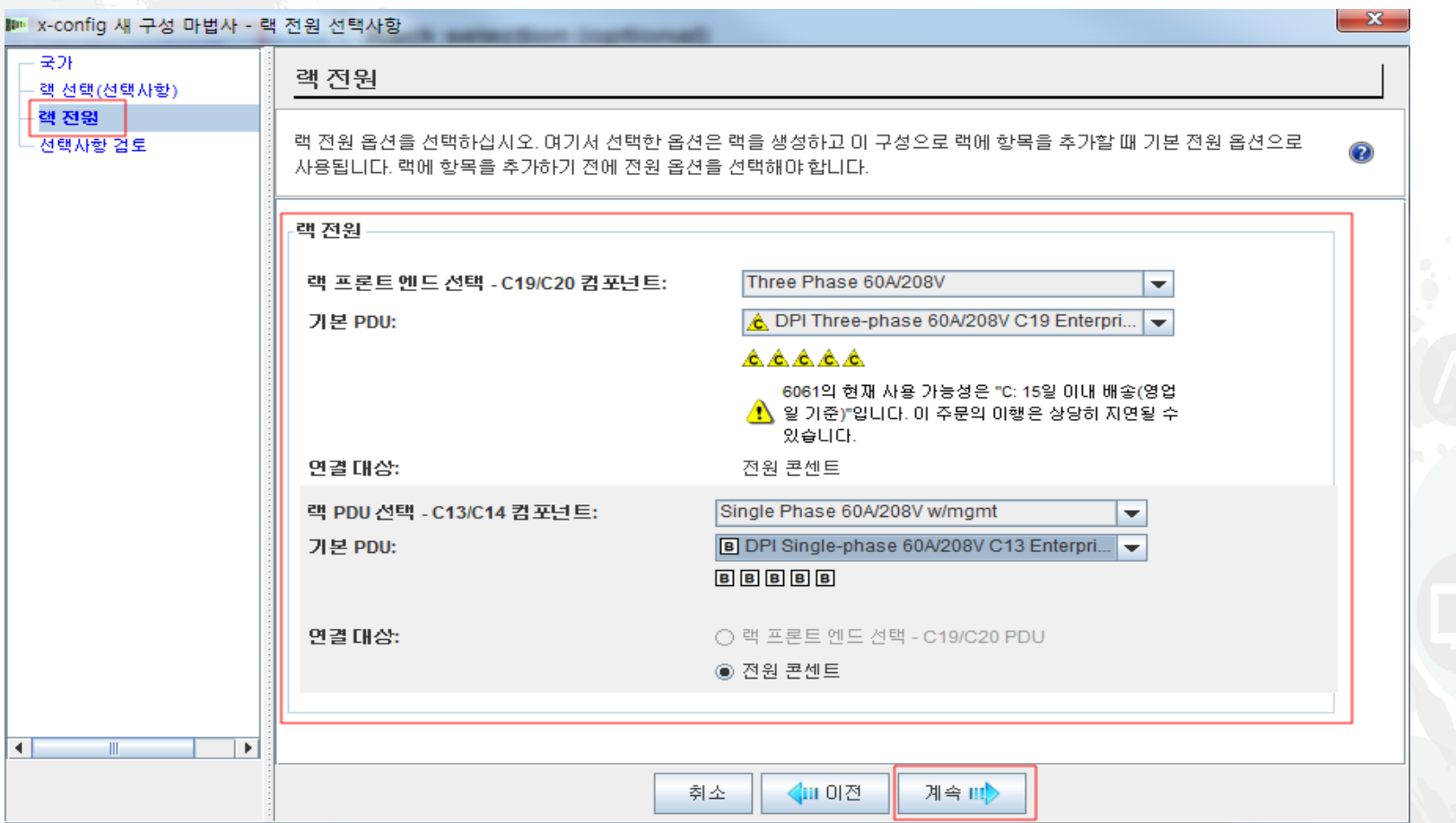

■ 다음은 랙 전력을 선택해야 합니다. "계속"을 클릭하십시오.

## x-config – 새 구성 기본 구성 화면

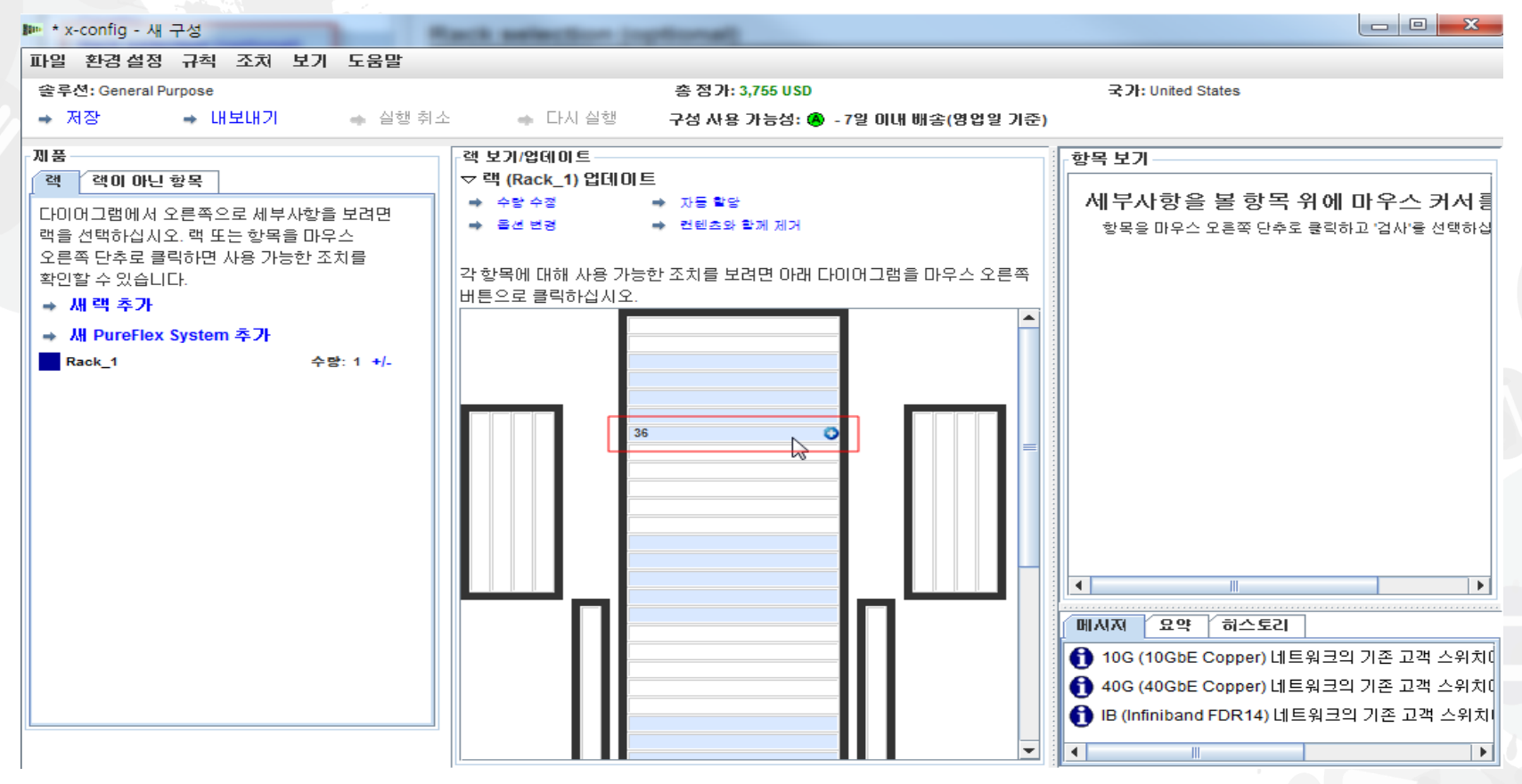

 새 구성 마법사에서 "완료"를 클릭하면 기본 구성 화면으로 이동합니다. 이제 커서 를 랙의 빈 슬롯(번호) 위에 놓아서 랙에 제품을 추가할 수 있습니다. 이 예에서는 위치 "36"을 선택했습니다.

### x-config – 새 구성 제품 선택

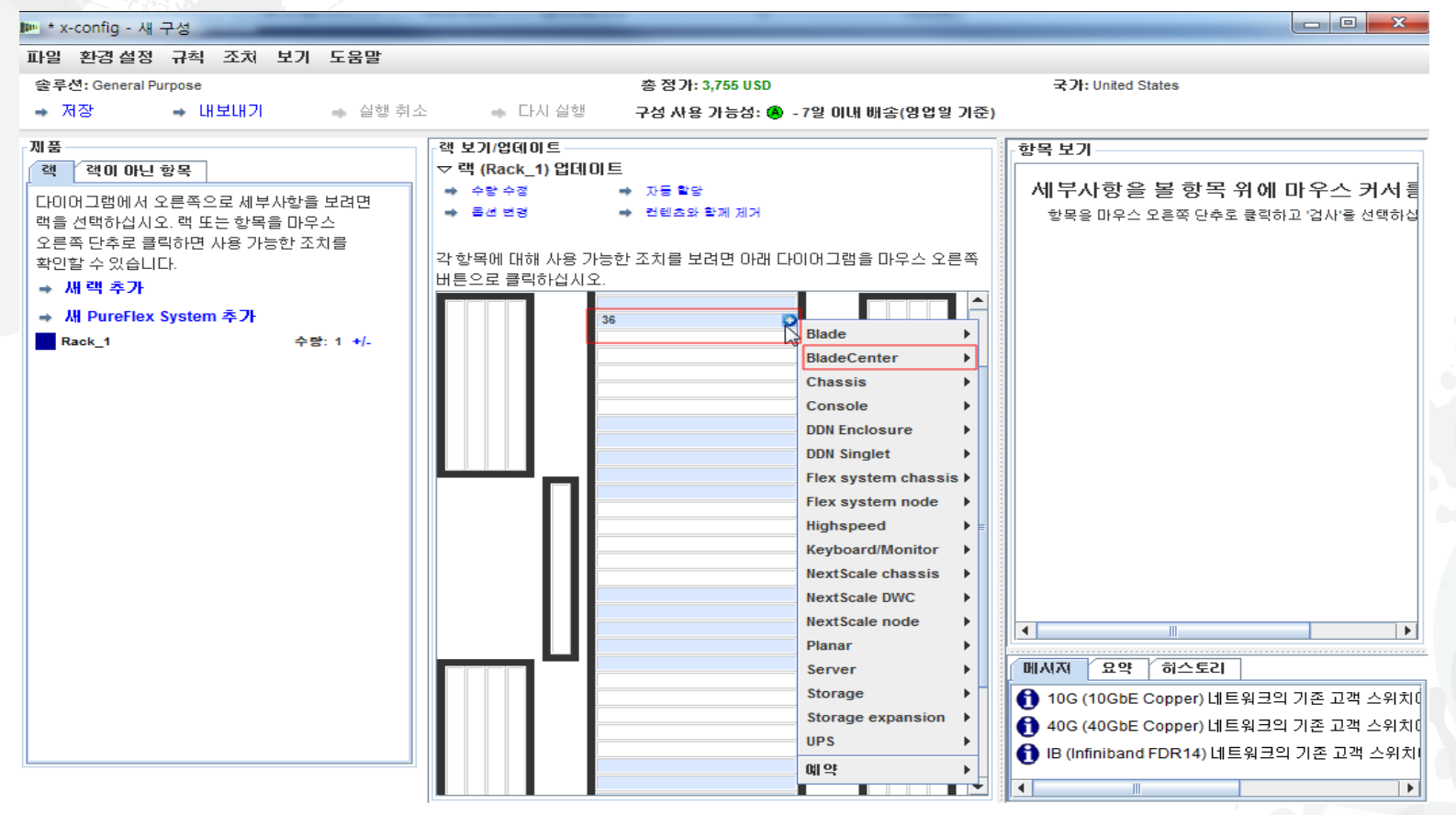

 이제 제품을 추가할 슬롯 "36"(비어있는 임의의 슬롯 위치 가능)에 있는 더하기 부 호를 클릭합니다. 이 모듈에서는 BladeCenter 섀시를 선택하고 이어서 커서를 아래 로 내려서 "BladeCenter"로 이동한 후 "새 BladeCenter"를 클릭합니다.

## x-config – 새 구성 제품 구성

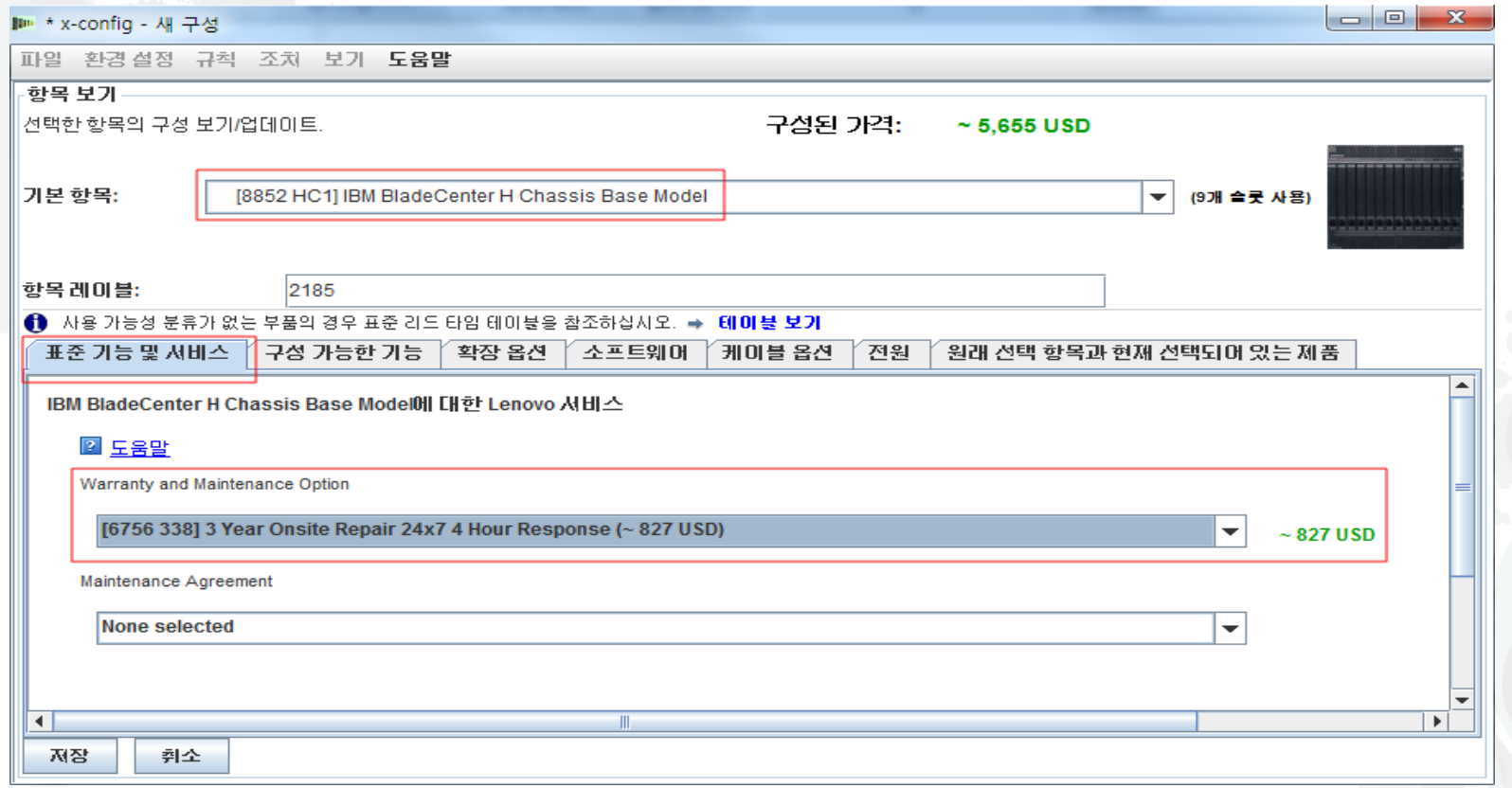

 이 교육 모듈에서는 내 "기본 항목"으로 BCH를 선택했습니다. 이제 탭을 이동하여 필요한 대로 옵션을 구성할 수 있습니다. 여기에서는 "표준 기능 및 서비스" 탭에서 보증 지원 업그레이드를 선택했습니다.

# x-config – 제품 구성 "표준 기능 및 서비스"

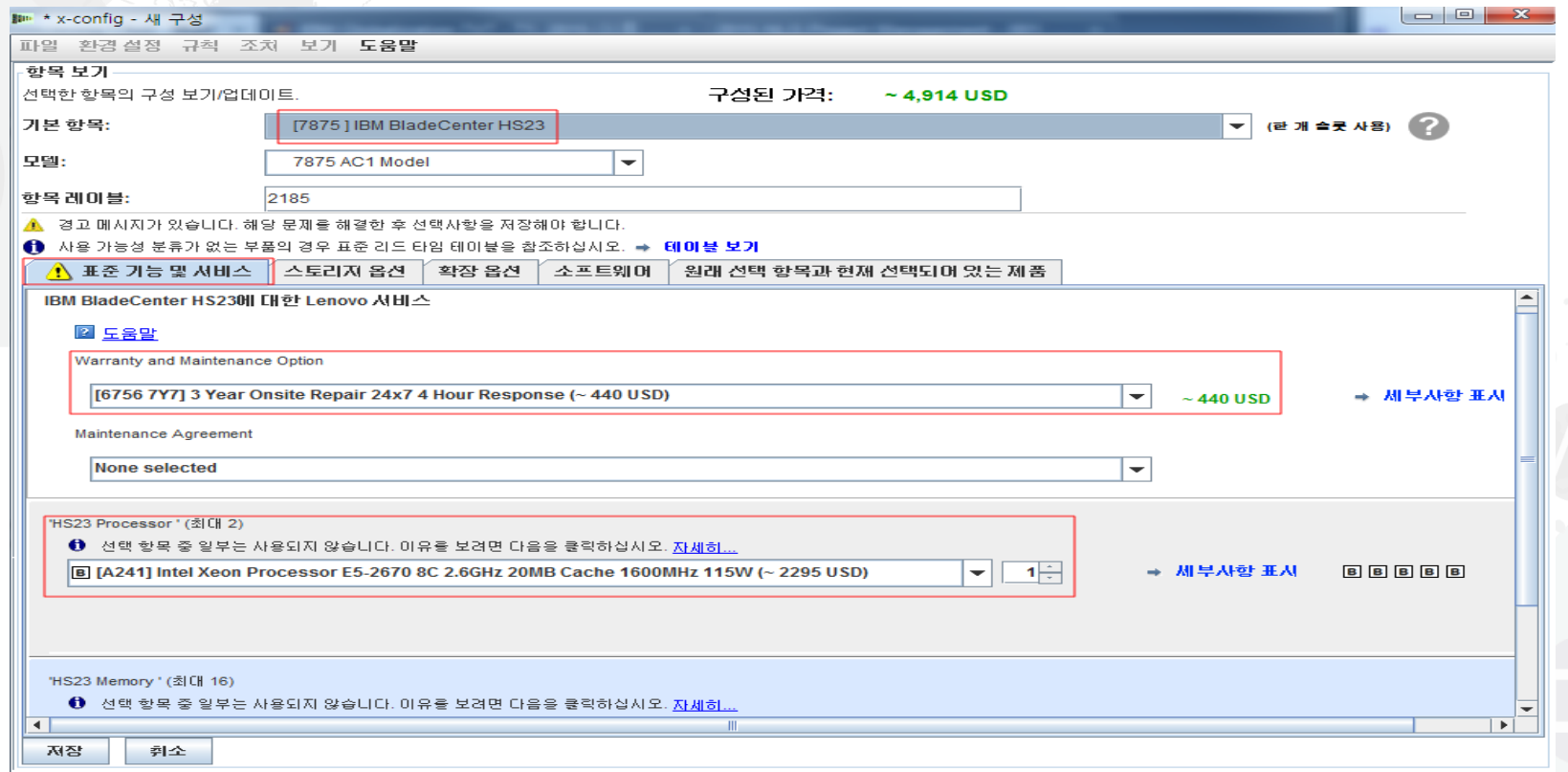

 이전 화면의 "구성 가능한 기능" 탭에서 "새 블레이드"를 선택하여 "자동 채우기"로 블레이드 섀시에 블레이드를 채웠습니다. 그런 다음 이 화면의 "기본 항목" 드롭 다 운 메뉴에서 "7875 HS23 기본 모델"을 선택했습니다. 다음으로, "표준 기능 및 서 비스" 탭에서 섀시 보증에 일치하는 블레이드를 위한 보증 업그레이드를 선택했습 니다. 다음으로 내 프로세서를 "Intel Xeon Processor E5-2670…"으로 변경했습니 다. 필요에 따라 메모리를 추가하거나 변경하십시오.

# x-config – 제품 구성 "스토리지 옵션"

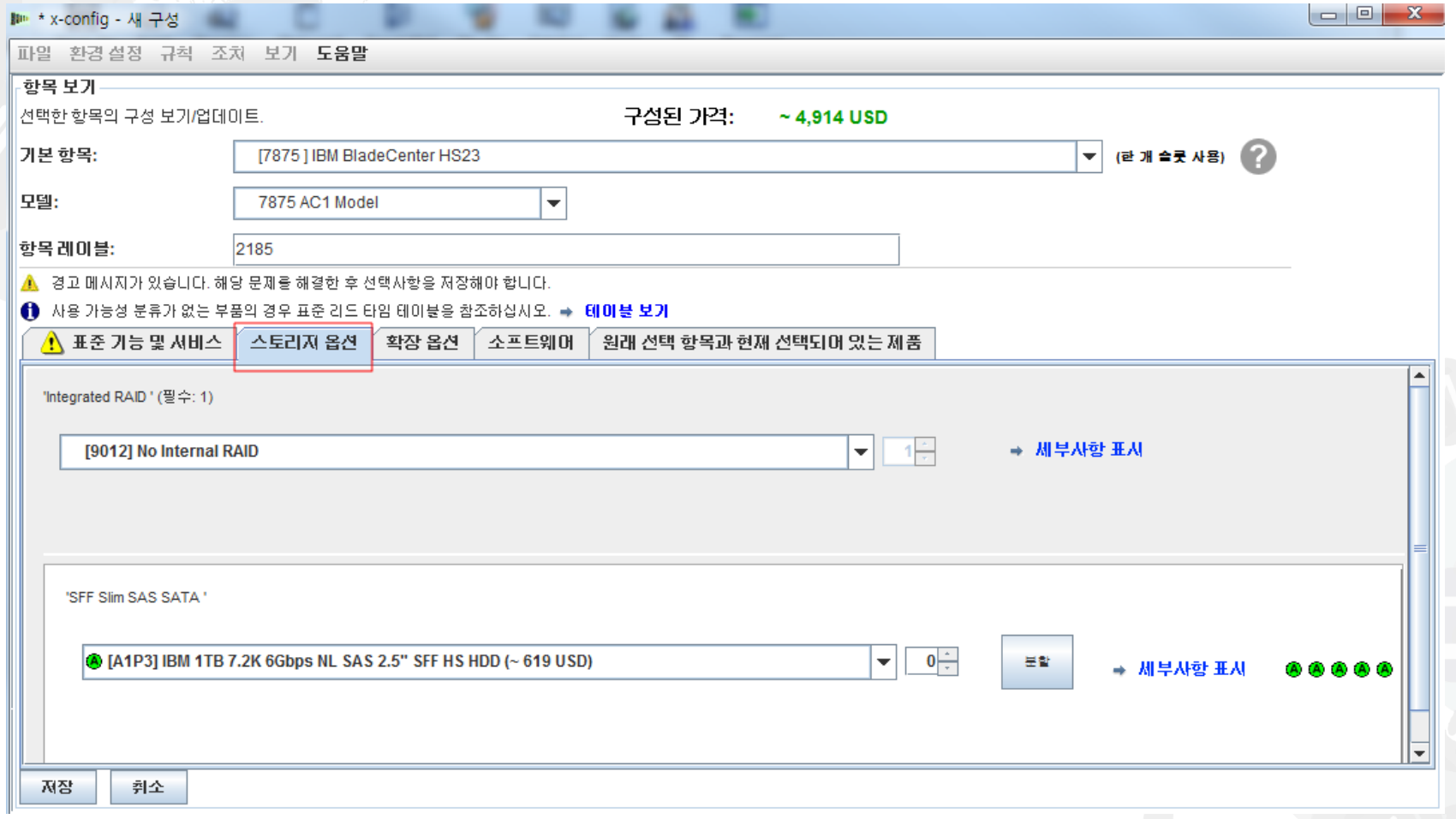

■ "스토리지 옵션" 탭은 기본값으로 두었습니다.

#### x-config – 제품 구성 "확장 옵션"

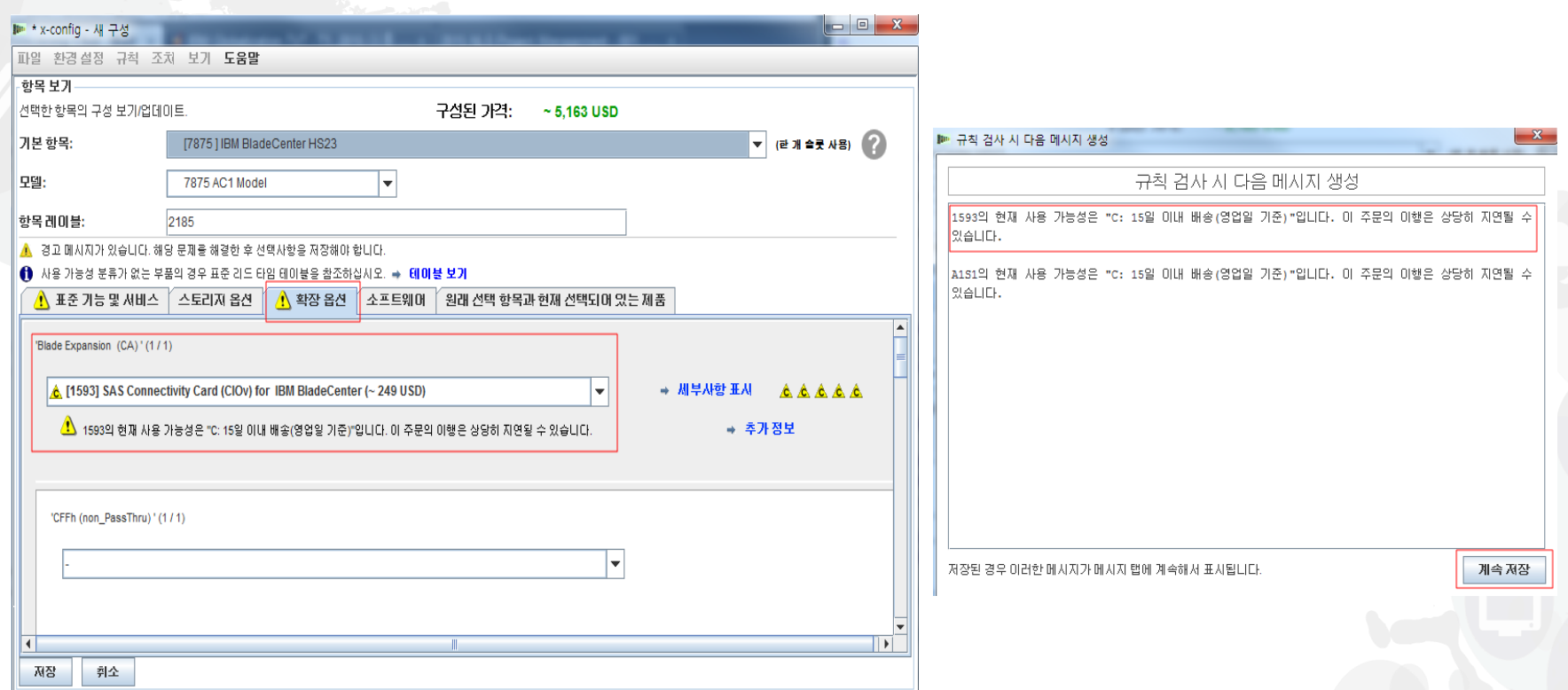

■ 이 화면 "확장 옵션"에서 "1593 SAS Connectivity Card (CIOv) for IBM BladeCenter"를 추가했습니다. 그런 다음 "저장"을 클릭했습니다. 그러면 FC 1593 의 사용 가능성에 대한 팝업 창 경고가 표시됩니다. "C" 파트로 레이블이 지정되었 으므로 15일 이내(영업일 기준) 배송됨을 의미합니다.

# x-config – 제품 구성 "구성 가능한 기능"

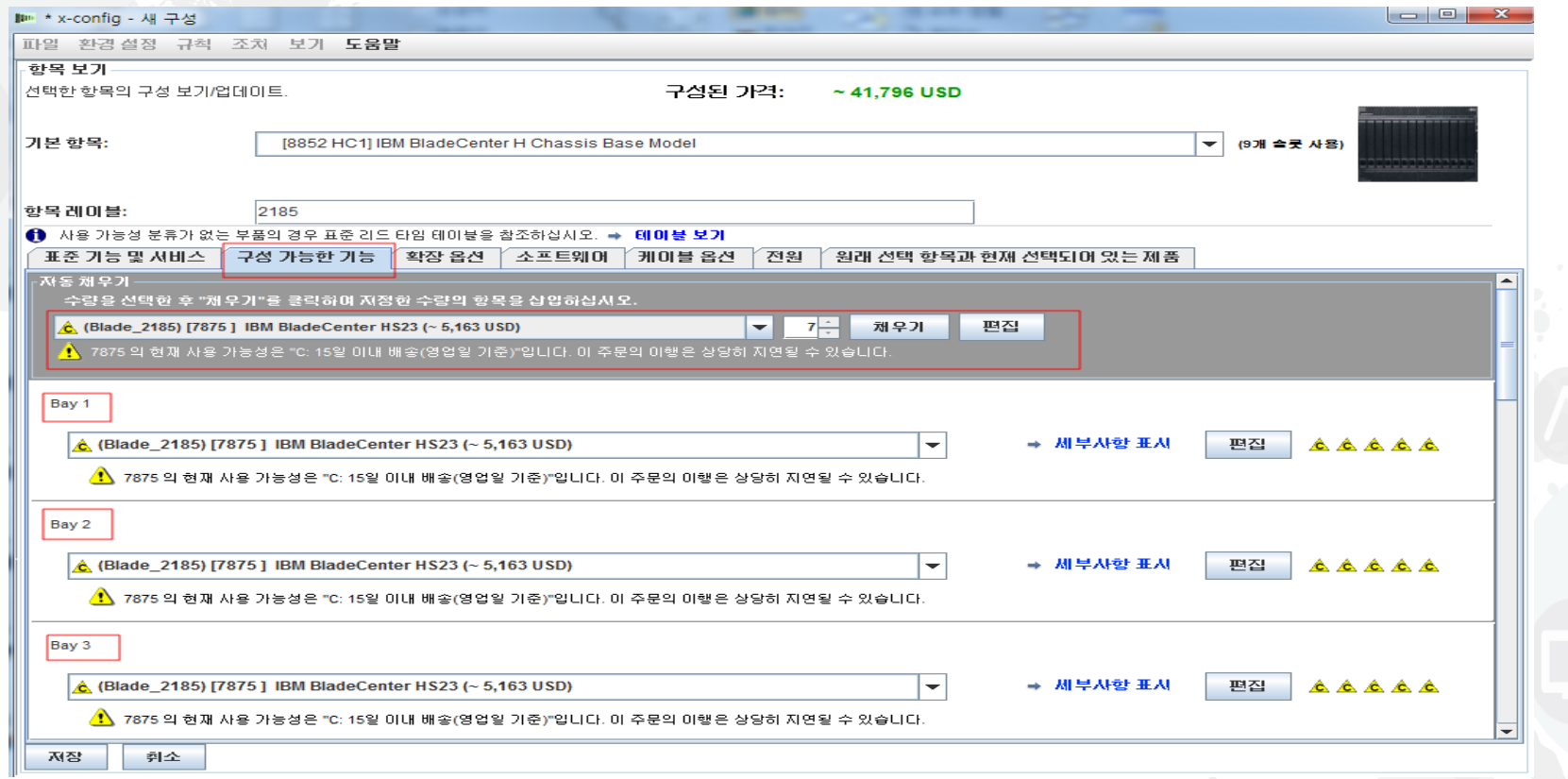

 이전 HS23 블레이드 구성 마법사에서 "저장"을 클릭하면 채울 블레이드 수를 선택 할 수 있습니다. 7을 선택한 후 "채우기"를 클릭했습니다. 1 - 7 위치의 블레이드 베 이에 자동으로 블레이드가 채워집니다.

#### x-config – 제품 구성 "확장 옵션"

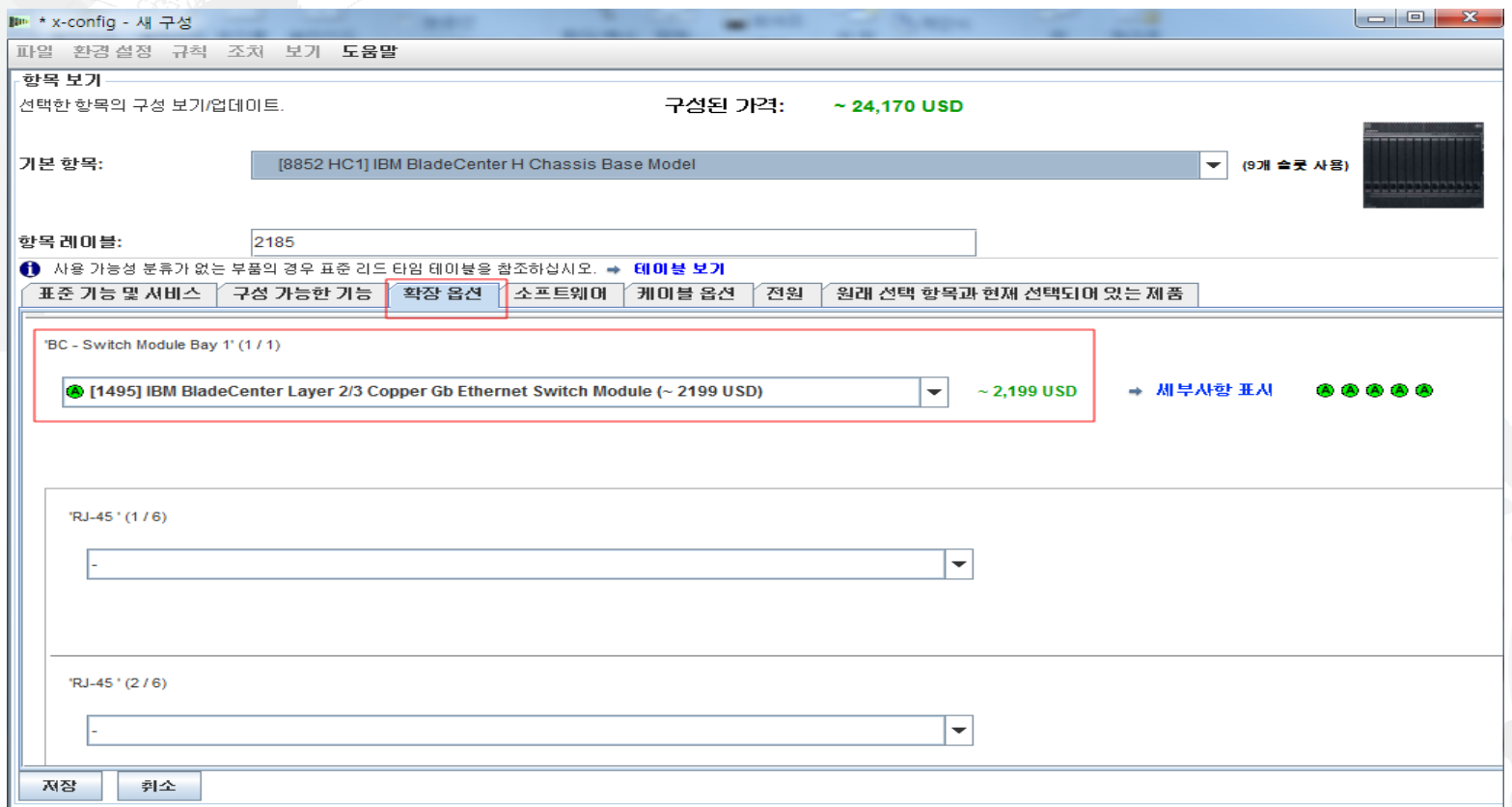

 다음으로 "확장 옵션" 탭으로 이동하여 "1495 IBM BladeCenter Layer 2/3 Copper Gb 이더넷 스위치 모듈"을 추가합니다. 모든 확장 옵션을 살펴보지는 않습니다. 구 성의 나머지는 이전에 다룬 Flex 제품과 유사하므로 여기에서 "저장"을 클릭합니다.

#### x-config – 제품 구성 "저장"

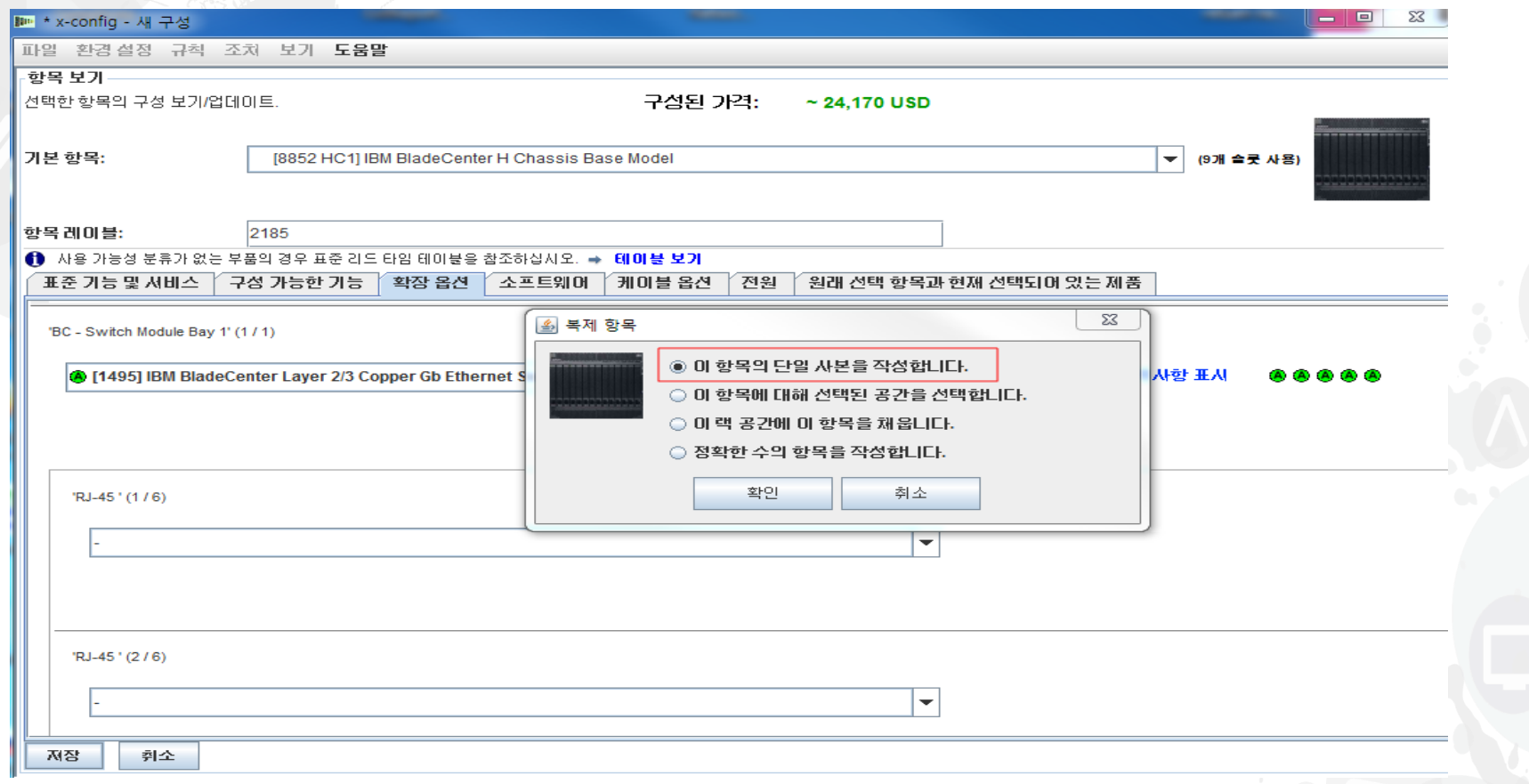

 이제 "저장"을 클릭하면 "중복 항목" 팝업이 표시되며, 여기에서 "이 항목의 단일 사본을 작성합니다"를 선택했습니다. 그런 다음 "확인"을 클릭했습니다.

# x-config – 기본 구성 화면

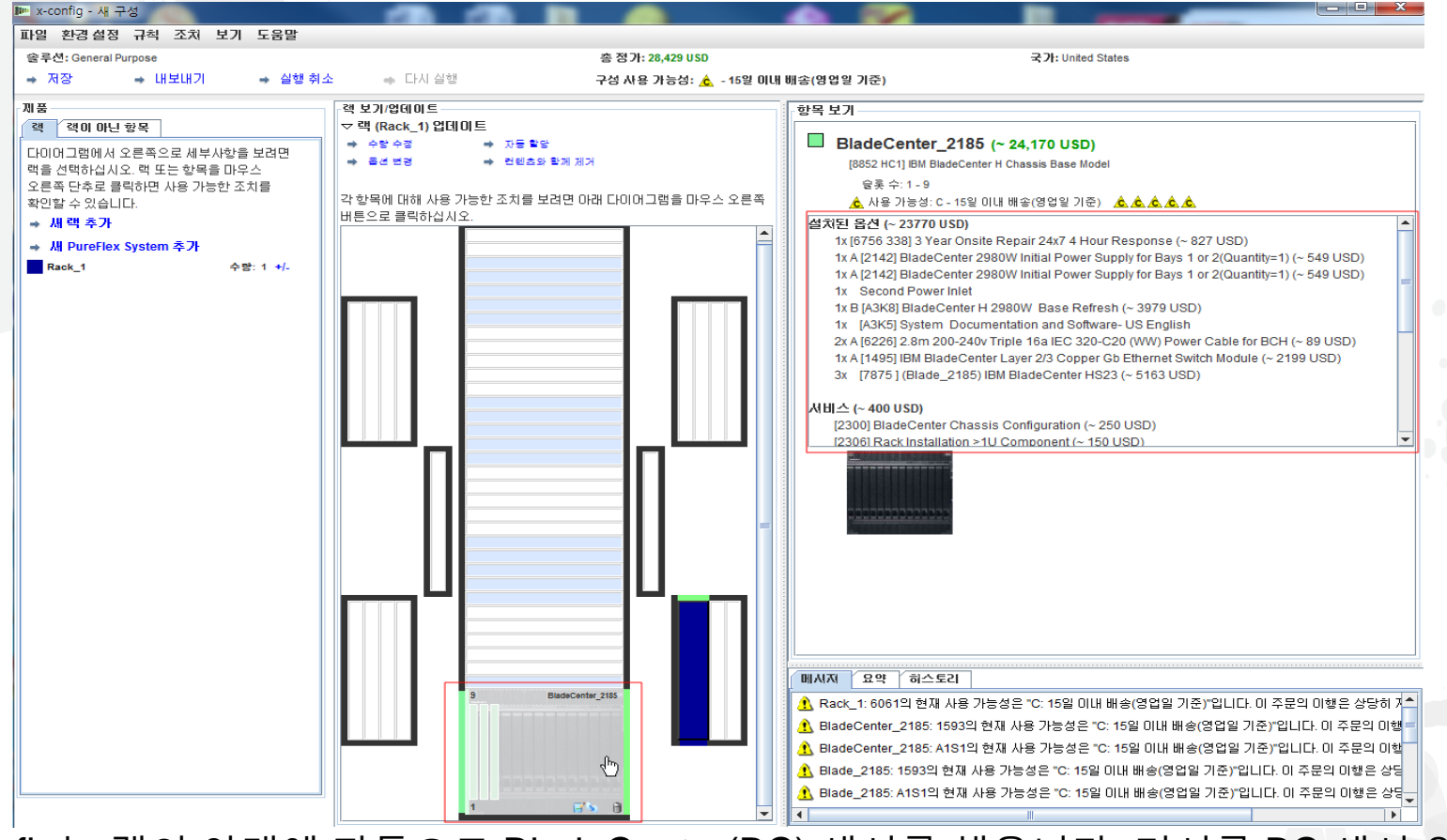

 x-config는 랙의 아래에 자동으로 BladeCenter(BC) 섀시를 채웁니다. 커서를 BC 섀시 위로 이 동하면 화면의 오른쪽 위에 "설치된 옵션" 및 "서비스"를 표시하는 정보가 채워집니다. 아래로 스크롤하면 더 많이 볼 수 있습니다. 여기에서는 BC 섀시와 블레이드를 추가하는 데 사용한 것 과 동일한 프로세스에 따라 다른 제품을 추가할 수 있습니다. 또는 이전 구성에서 사용한 것과 동일한 프로세스에 따라 "내보내기" 및 "저장"을 수행할 수도 있습니다.

x-config – "구성 내보내기 마법사" 형식 선택

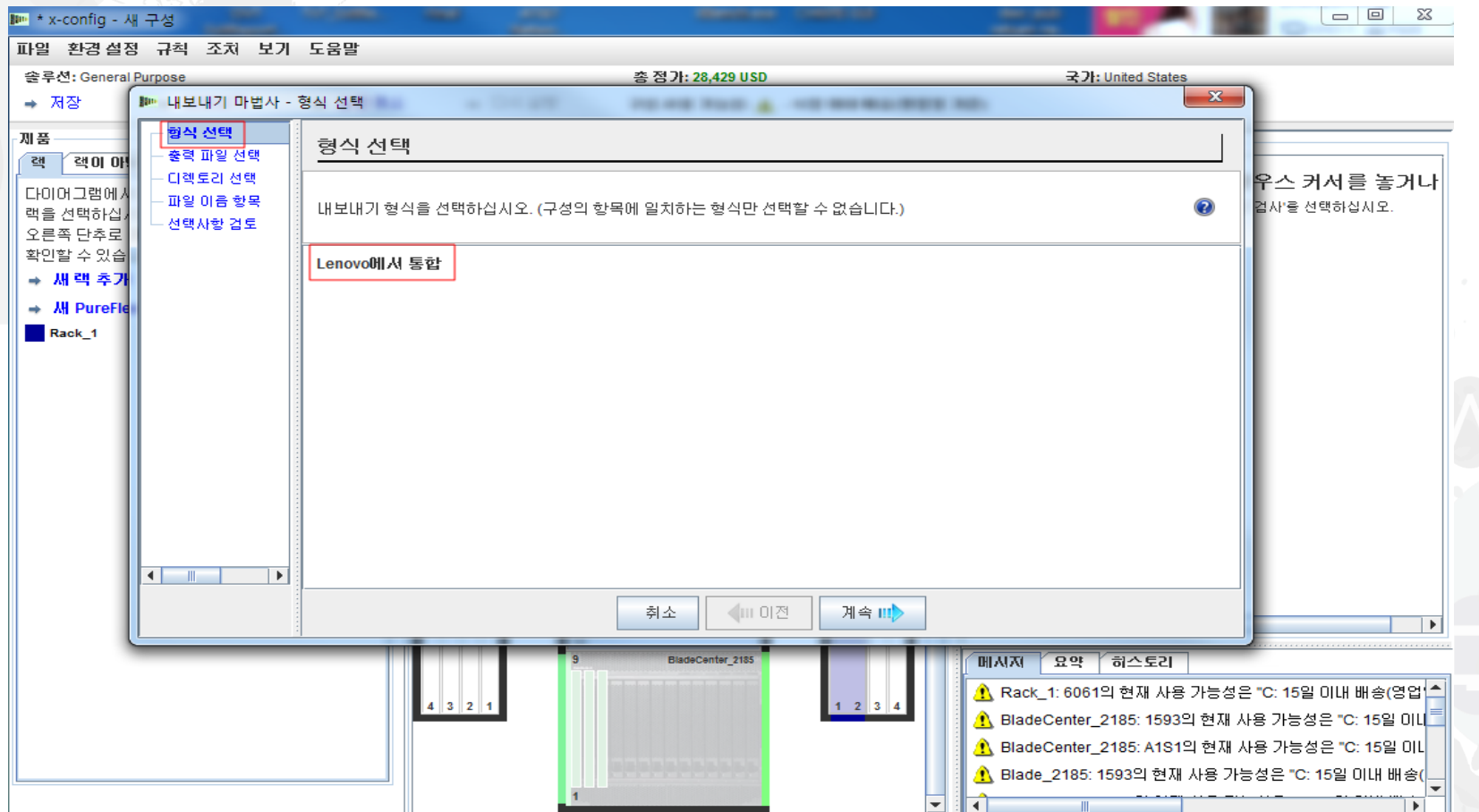

 기본 구성 마법사에서 "내보내기"를 선택했습니다. "구성 내보내기 마법사 - 형식 선 택"의 팝업이 표시되고 이 구성 경로는 "Lenovo에서 통합"이어야 한다고 경고합니 다. 여기에서 "계속"을 클릭합니다.

#### x-config – 기능 코드(FC) XLS 출력

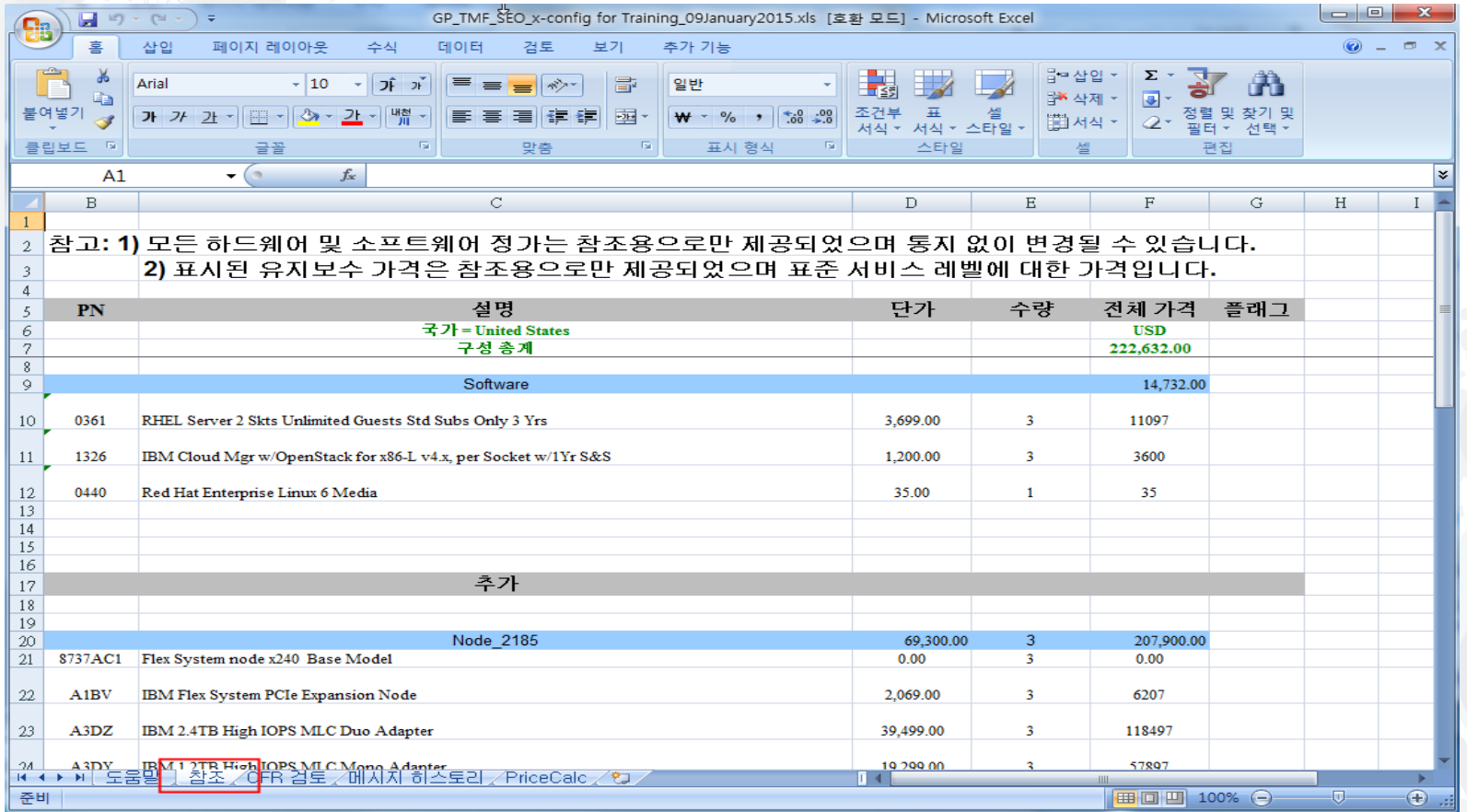

 기능 코드(FC) XLS 출력 파일의 "참조" 탭 보기입니다. 현재 이 FC 출력은 Lenovo 가 이행하는 제품에 사용됩니다. Lenovo 이행을 위한 "내보내기"에서는 CFR도 필 요합니다. 고객의 용도를 위해 이 XLS 출력을 사용할 수 있습니다.

#### x-config – XCC XLS 출력

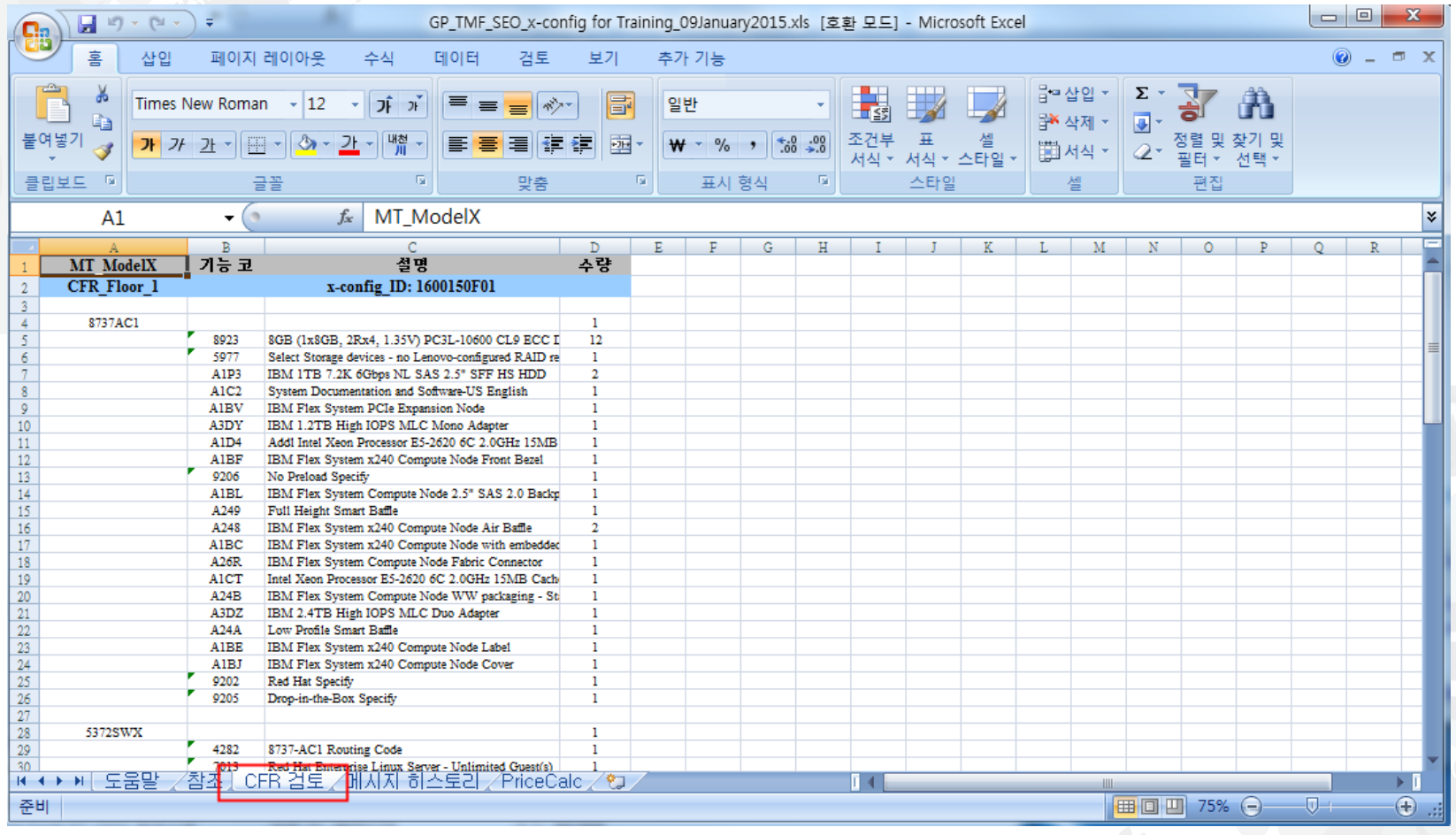

#### XCC XLS 출력 파일의 "CFR 검토" 탭 보기입니다. 솔루션을 확인하는 데 사용  $\Sigma$  수 있습니다.

#### 약어

- CTO 주문 사양 생산(Configure To Order)
- **GAV Generally Announced Variant**
- **SOVA Single Order Validation Application**
- FC 기능 코드(Feature Code)
- PN 부품 번호(Part Number)
- **HVEC High Volume Easily Configured Pipeline**
- **XCC XCCelerator Pipeline**
- SBB 영업 빌딩 블록(Sales Building Block)

#### x-config 자원

- 모든 사용자: [System x](https://www.ibm.com/products/hardware/configurator/americas/bhui/asit/index.html) 및 클러스터 솔루션 구성자(x-config)
- 교육 문의: [wluken@lenovo.com](mailto:wluken@lenovo.com)
- 오류 보고 및 개선사항 제안: <u>erchelp@ca.ibm.com</u>
- **x-config 설치 링크**
	- [https://www.ibm.com/products/hardware/configurat](https://www.ibm.com/products/hardware/configurator/americas/bhui/asit/) or/americas/bhui/asit/

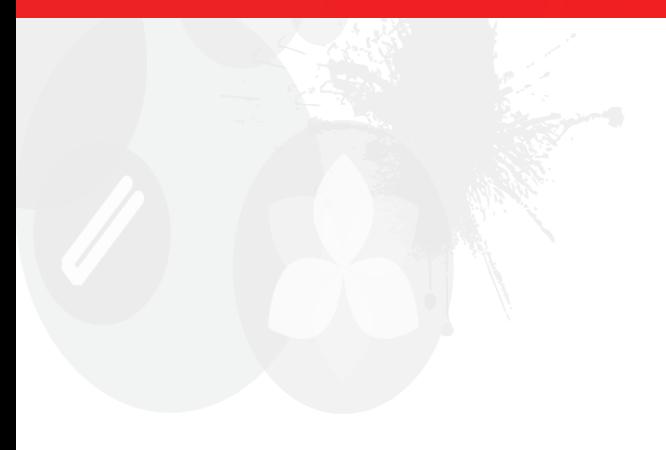

# **감사합니다.**

lenovo.